# *4ipnet* MSG100 User's Manual

## **Copyright Notice**

The contents of this publication may not be reproduced in any part or as a whole, stored, transcribed in an information retrieval system, translated into any language, or transmitted in any form or by any means, mechanical, magnetic, electronic, optical, photocopying, manual, or otherwise, without the prior written permission of 4IPNET, INC.

#### **Disclaimer**

4IPNET, INC. does not assume any liability arising out the application or use of any products, or software described herein. Neither does it convey any license under its parent rights not the parent rights of others. 4IPNET further reserves the right to make changes in any products described herein without notice. The publication is subject to change without notice.

#### **Trademarks**

4IPNET (4ipnet) is a registered trademark of 4IPNET, INC. Other trademarks mentioned in this publication are used for identification purposes only and may be properties of their respective owners.

## **FCC CAUTION**

This equipment has been tested and proven to comply with the limits for a class B digital device, pursuant to part 15 of the FCC Rules. These limits are designed to provide reasonable protection against harmful interference in a residential installation. This equipment generates uses and can radiate radio frequency energy and, if not installed and used in accordance with the instructions, may cause harmful interference to radio communications. However, there is no guarantee that interference will not occur in a particular installation. If this equipment does cause harmful interference to radio or television reception, which can be determined by turning the equipment off and on, the user is encouraged to try to correct the interference by one or more of the following measures:

- ---Reorient or relocate the receiving antenna.
- ---Increase the separation between the equipment and receiver.
- ---Connect the equipment into an outlet on a circuit different from that to which the receiver is connected.
- --- Consult the dealer or an experienced radio/TV technician for help.

# **Table of Contents**

| 1. | Intr                        | Introduction3 |                                         |    |  |  |
|----|-----------------------------|---------------|-----------------------------------------|----|--|--|
|    | 1.1 Introduction of MSG100  |               |                                         |    |  |  |
|    | 1.2 System Concept          |               |                                         |    |  |  |
|    | 1.3                         | Doo           | cument Conventions                      | 4  |  |  |
| 2. | Sys                         | tem Over      | rview                                   | 5  |  |  |
|    | 2.1                         | Pac           | ckage Contents                          | 5  |  |  |
|    | 2.2 Sp                      |               | ecification                             | 5  |  |  |
|    |                             | 2.2.1         | Hardware Specification                  | 5  |  |  |
|    |                             | 2.2.2         | Technical Specification                 | 6  |  |  |
| 3. | Inst                        | tallation     |                                         | 8  |  |  |
|    | 3.1                         | Par           | nel Function Description                | 8  |  |  |
|    | 3.2                         | Har           | rdware Installation                     | 9  |  |  |
|    | 3.3                         | Sof           | ftware Configuration                    | 10 |  |  |
|    |                             | 3.3.1         | Instruction of Web Management Interface | 10 |  |  |
|    |                             | 3.3.2         | Setup Wizard                            | 13 |  |  |
|    |                             | 3.3.3         | User Login Portal Page                  | 16 |  |  |
| 4. | Web Interface Configuration |               |                                         |    |  |  |
|    | 4.1                         | Sys           | stem Configuration                      | 18 |  |  |
|    | 4.1                         | Sys           | stem                                    | 18 |  |  |
|    |                             | 4.1.1         | General                                 | 18 |  |  |
|    |                             | 4.1.2         | WAN1                                    | 21 |  |  |
|    |                             | 4.1.3         | WAN2                                    | 23 |  |  |
|    |                             | 4.1.4         | WAN Traffic                             | 24 |  |  |
|    |                             | 4.1.5         | LAN Port Mapping                        | 26 |  |  |
|    |                             | 4.1.6         | Service Zone                            | 28 |  |  |
|    | 4.2 Users                   |               |                                         |    |  |  |
|    |                             | 4.2.1         | Authentication                          | 37 |  |  |
|    |                             | 4.2.1.1       | Local Authentication Database           | 38 |  |  |
|    |                             | 4.2.1.2       | POP3 Authentication Database            | 43 |  |  |
|    |                             | 4.2.1.3       | RADIUS Authentication Database          | 44 |  |  |
|    |                             | 4.2.1.4       | LDAP Authentication Database            | 46 |  |  |
|    |                             | 4.2.1.5       | NT Domain Authentication Database       | 48 |  |  |
|    |                             | 4.2.1.6       | ONDEMAND Authentication Database        | 49 |  |  |
|    |                             | 4.2.1.7       | SIP Authentication                      | 51 |  |  |
|    |                             | 4.2.2         | Black List                              | 53 |  |  |
|    |                             | 4.2.3         | Group                                   | 54 |  |  |

i

|         | 4.2.4    | Policy                                   | 57  |
|---------|----------|------------------------------------------|-----|
|         | 4.2.5    | Additional Control                       | 60  |
| 4.3     | Ne       | etwork                                   | 63  |
|         | 4.3.1    | NAT                                      | 63  |
|         | 4.3.2    | Privilege List                           | 65  |
|         | 4.3.3    | Monitor IP                               | 66  |
|         | 4.3.4    | Walled Garden                            | 67  |
|         | 4.3.5    | Proxy Server                             | 68  |
|         | 4.3.6    | DDNS                                     | 69  |
|         | 4.3.7    | Client Mobility                          | 69  |
|         | 4.3.8    | VPN                                      | 70  |
| 4.4     | Ut       | ilities                                  | 74  |
|         | 4.4.1    | Password Change                          | 74  |
|         | 4.4.2    | Backup & Restore                         | 75  |
|         | 4.4.3    | System Upgrade                           | 76  |
|         | 4.4.4    | Restart                                  | 76  |
|         | 4.4.5    | Network Utilities                        | 77  |
| 4.5     | Sta      | atus                                     | 79  |
|         | 4.5.1    | System                                   | 79  |
|         | 4.5.2    | Interface                                | 81  |
|         | 4.5.3    | Routing Table                            | 83  |
|         | 4.5.4    | Online Users                             | 84  |
|         | 4.5.5    | User Logs                                | 85  |
|         | 4.5.6    | E-mail & SYSLOG                          | 87  |
| 4.6     | Не       | elp                                      | 89  |
| Appendi | x A. Net | twork Configuration on PC                | 90  |
| 1.      | Internet | t Connection Setup                       | 90  |
| 2.      | TCP/IP   | Network Setup                            | 92  |
| Appendi | x B. Poi | rt-based Service Zone Deployment Example | 95  |
| Appendi | x C. Tag | g-based Service Zone Deployment Example  | 100 |
| Appendi | x D. Cei | rtificate Setting for IE7 and IE6        | 104 |
| Appendi | x E. DH  | CP Replay                                | 112 |
| Appendi | x F. Pro | xy Setting for Enterprise                | 114 |
| Appendi | x G. IPS | Sec VPN                                  | 119 |
| Appendi | x H. Co  | nsole Interface                          | 123 |
| Appendi | x I. Ses | ssion Limit and Session Log              | 126 |

# 1. Introduction

## 1.1 Introduction of MSG100

The 4ipnet MSG100 Multi-service Wireless Office Gateway is a "network-service-in-a-box" business gateway that that provides remote, centralized management of data and voice services for small and branch offices and teleworkers. The compact, multi-functional networking appliance concurrently provides advanced services, including network segmentation, user authentication, role-based access control, and instant account provisioning for visitors. Moreover, it provides VPN, secure WLAN, individual user bandwidth management, WAN failover and load balancing for small businesses. Easy deployment and remote management features enable MSG100 to be deployed in places with limited IT resource.

This manual is intended for system integrators, field engineers and network administrators to set up MSG100 in their network environments. It contains step-by-step procedures and graphic examples to guide MIS staff or individuals with basic network system knowledge to complete the installation.

# 1.2 System Concept

In a Small and Mid-size Business (SMB) network environment, devices such as switches, hubs, and access points are commonly used, and Internet connection is usually via an ADSL or a cable modem. MSG100 uses virtual LAN (VLAN) technology to partition one physical network under its control into five logical virtual networks, called Service Zones, including one untagged zone and four tagged zones. The untagged zone is also referred as the Default Service Zone in this system, which is always enabled. On the other hand, the other four tagged zones can be enabled or disabled respectively. By default, port-based configuration is used and all of the four physical LAN ports are set to use the Default Service Zone.

The figure below demonstrates an example of the SMB network deployed with MSG100. Both LAN and WLAN of the system can be secured by IPSec VPN. MSG100 will actively establish VPN tunnels while the selected users are logging in. Not only the traffic within the office network will be protected by IPSec VPN, this VPN module can be configured to support site-to-site IPSec VPN tunnels across remote branch offices. The same clientless VPN setup implementation can also be extended to remote users in accessing office network from public Internet via PPTP VPN tunnels. Once the remote client-to-site PPTP VPN tunnels are established, traveling employees can connect back to the office network via reliable, secure connections using their portable devices.

3

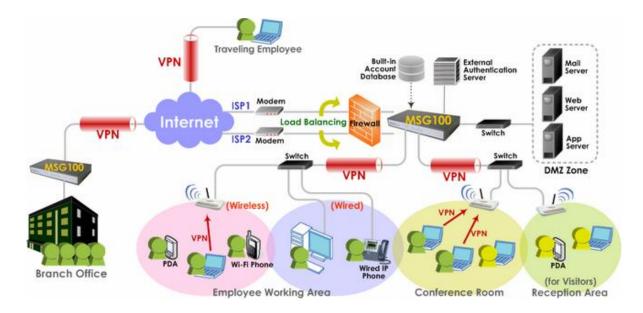

# 1.3 Document Conventions

| <u> </u>                                                          | Represents essential steps, actions, or messages that should not be ignored.                      |
|-------------------------------------------------------------------|---------------------------------------------------------------------------------------------------|
| 8 Note: Contains related information that corresponds to a topic. |                                                                                                   |
| ♠ Home                                                            | Indicates that clicking this button will return to the system <b>Homepage</b> .                   |
| Logout                                                            | Logout the system.                                                                                |
| Help                                                              | Access Online Help interface.                                                                     |
| Apply                                                             | Indicates that clicking this button will apply all of your settings.                              |
| Clear                                                             | Indicates that clicking this button will clear what you have set before the settings are applied. |
| *                                                                 | The red asterisk indicates that information in this field is compulsory.                          |

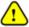

Screen captures and pictures used in this manual may be displayed in part or in whole, and may vary or differ slightly from the actual product, depending on versioning and menu accessed.

# 2. System Overview

# 2.1 Package Contents

The standard package of MSG100 includes:

| Ÿ | MSG100                              | x 1 |
|---|-------------------------------------|-----|
| Ϋ | Quick Installation Guide (QIG)      | x 1 |
| Ÿ | CD-ROM (with User's Manual and QIG) | x 1 |
| Ϋ | Power Cord                          | x 1 |
| Ϋ | Power Adapter (12DC, 2A)            | x 1 |
| Ϋ | Cross-over Ethernet RJ-45 Cable     | x 1 |
| Ϋ | RS-232 DB9 Console Cable            | x 1 |

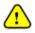

It is recommended to keep the original packing material for possible future shipment when repair or maintenance is required. Any returned product should be packed in its original packaging to prevent damage during delivery.

5

# 2.2 Specification

# 2.2.1 Hardware Specification

#### General

† Form Factor: Mini book

† Dimensions (W x D x H): 11.8" x 6.1" x 1.7" (300 mm x 155 mm x 43 mm)

† Weight: 2.5 lbs (1.15 kg)

† Operating Temperature: 0 ~ 40 °C
 † Storage Temperature: -20 ~ 65 °C

† Power Adapter: 100~240 VAC, 50/60 Hz

† Built-in real-time clock

## **Connectors & Display**

† WAN Ports: 2 x 10BASE-T/100BASE-TX RJ-45

† LAN Ports: 4 x 10BASE-T/100BASE-TX RJ-45

† Console Port: 1 x RS-232 DB9

† LED indicators: 1 x Power, 1 x Status, 2 x WAN, 4 x LAN

## 2.2.2 Technical Specification

#### Networking

- † Support Router, NAT mode
- † Support Static IP, DHCP, PPPoE mode on WAN interfaces and PPTP (WAN 1 only)
- † Controllable LAN ports requiring authentication
- † Support IP Plug and Play (IP PnP)
- † Built-in DHCP server and support for DHCP relay
- † Support NAT:
  - (1) IP/Port Destination Redirection
  - (2) DMZ Server Mapping
  - (3) Virtual Server Mapping
  - (4) H.323 Pass-Through
  - (5) SIP Pass-Through
- † Support static route
- † Support Wake on LAN, Web-based utilities (Ping, Trace Route and ARP) and Dynamic DNS
- † Walled Garden (free surfing zone): 20
- † Support MAC Address Pass-Through
- † HTTP Proxy Servers: 10
- † WAN failover and local balancing on dual WANs
- † Support multiple Service Zones in Port-based or Tag-based mode

#### Security

- † Local VPN tunnels to enhance wireless security: 50
- † Client-to-stie remote VPN of PPTP over public Internet: 10
- † Site-to-site VPN tunnels over public Internet: 3
- † Support VPN Pass-Through (IPSec and PPTP)
- † Support built-in DoS attack protection
- † Support MAC Access Control List
- † Support user Black List: 5 lists x 40 sets
- † Allows MAC address and user identity binding for local user authentication
- † Support QoS and WMM

#### **User Management**

- † Simultaneous support for multiple authentication methods (Local, POP3(S), LDAP, RADIUS, NT Domain, on-demand and SIP)
- † Role-based access control (including Firewall policies, Specific route, Login Schedule, and Bandwidth management)
- † Support time-based firewall
- † User Session Management:
  - (1) SSL protected login portal page
  - (2) Support multiple logins with one single account
  - (3) Session idle timer

- (4) Session/account expiration control
- (5) Email message with a hyperlink and login reminder for accessing login page
- (6) Windows domain transparent login
- (7) Configurable login time frame
- † Instant account (200 accounts) generation for guests by authorized users without IT's intervention
- † User account roaming support
- † Support local account Grouping to classify users

#### **System Administration**

- † Multi-lingual, web-based management UI
- † Customizable login and logout portal pages
- † SSH remote management
- † Remote firmware upgrade
- † NTP time synchronization
- † Console management interface support (CLI)
- † Backup and restore of system configuration
- † SNMP v2 support

#### **Monitoring and Reporting**

- † Status monitoring of on-line users
- † Monitoring of IP-based network devices
- † WAN connection detection and failure alert message
- † Support SYSLOG for diagnosing, troubleshooting and logging
- † User traffic session log
- † Traffic history report in an automatic email to administrator
- † Support RADIUS accounting
- † Notification email of status monitoring and reporting

# 3. Installation

# 3.1 Panel Function Description

#### **Front Panel**

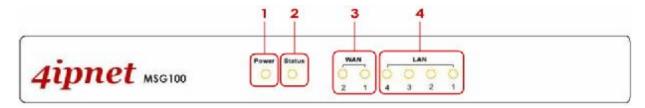

- 1. **Power**: ON indicates the power on, and OFF indicates the power off.
- 2. **Status**: Power and Status both ON indicate system ready, OFF indicates BIOS running, and BLINKING indicates OS running.
- WAN: ON indicates connection, OFF indicates no connection, and BLINKING indicates data transmitting.
   LAN: ON indicates connection, OFF indicates no connection, and BLINKING indicates data transmitting.

#### **Rear Panel**

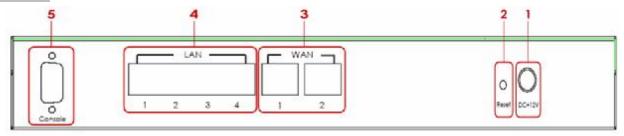

- 1. **Power**: Attach the power adaptor here.
- 2. Reset:
  - Press and hold the Reset button for about 5 seconds and the LED status indicator on the front panel will start to blink before restarting the system.
  - Press and hold the Reset button for more than 10 seconds and the LED status indicator on the front panel will start to speed up blinking before resetting the system to default configuration.
- 3. **WAN**:
  - For connecting to external networks which are not managed by MSG100 via ADSL or Cable Modem, or connecting to a certain LAN of an organization via Switch or Hub.
- 4. **LAN**:
  - For connecting to the networks managed by MSG100, such as client networking devices.

8

- MSG100 supports Service Zone function including Port-Based mode and Tag-Based mode. Under Tag-Based mode, Service Zones are distinguished by VLAN tagging instead of physical LAN ports, and vise versa. By default, the system is in Port-Based mode and all LAN ports are set to the default Service Zone.
- 5. **Console**: For displaying text data on an extended monitor via a RS-232 DB9 cable.

## 3.2 Hardware Installation

Please follow the steps mentioned below to install the hardware of MSG100.

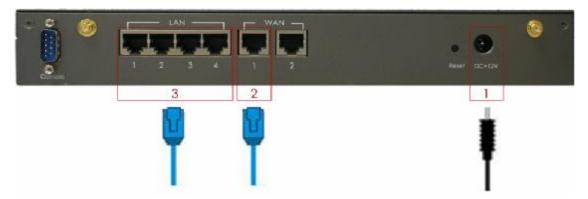

- Connect the power adapter to the power socket on the rear panel. The Power LED on the front panel should be ON to indicate a proper connection.
- 2. Connect an **Ethernet cable** to WAN1 Port on the rear panel. Per your needs, connect the other end of the cable to a networking device such as ADSL modem, cable modem, switch or hub. The WAN1 LED indicator should be ON to indicate a proper connection.
- 3. Connect an **Ethernet cable** to any LAN Port on the rear panel. Connect the other end of the cable to a PC for configuring the MSG100 system. The LED indicator should be ON to indicate a proper connection.

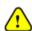

- Please only use the power adapter supplied with the MSG100 package. Using a different power adapter may damage this system.
- To double verify the wired connection between MSG100 and your switch/router/hub, please also check the LED status indication of these network devices.

# 3.3 Software Configuration

## 3.3.1 Instruction of Web Management Interface

4ipnet MSG100 supports web-based configuration. Upon the completion of hardware installation, MSG100 can be configured through a PC by using its web browser with JavaScript enabled such as Internet Explorer version 6.0.

#### Step 1:

Set DHCP in TCP/IP of the administrator PC to get an IP address dynamically. Connect the PC to any LAN Port of MSG100. An IP address will be assigned to the PC automatically via the MSG100 built-in DHCP server.

#### Step 2:

Launch a web browser to access the web management interface of MSG100 by entering "<a href="https://192.168.1.254" https">https://192.168.1.254</a>" in the address field.

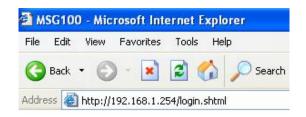

#### Step 3:

The following Administrator Login Page will then appear. Enter "admin" (the default value) in the *Username* and *Password* fields, and then click *Login* to log in.

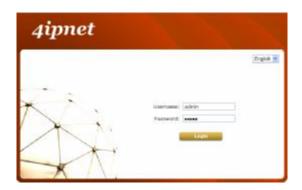

8 Note:

If you are unable to get to the login screen, please check the IP address used. The IP address should be in the same subnet of the default gateway. For using static IP in TCP/IP setting, set a static IP address such as 192.168.1.x for your network interface, and then open a new browser again.

#### Step 4:

After a successful login, a "Home" page with four links called **Setup Wizard**, **Quick Links**, **System Overview**, and **Main Menu** will appear.

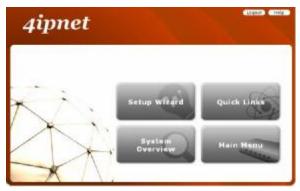

Ø Setup Wizard: provides a four-step quick configuration of the system. Please refer to Section 3.2.2. Quick Configuration for more information.

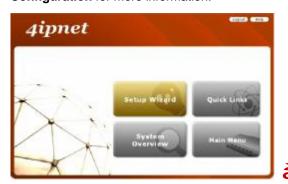

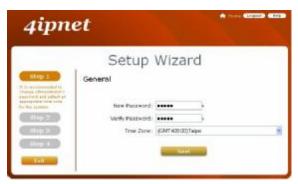

Quick Links: provides 8 links for the administrator to access frequently used pages of the web management interface directly, which are System Status, Local User Management, Policy Management, Privilege List, Online User List, Guest Account Management, Authentication Configuration, and Firmware Management.

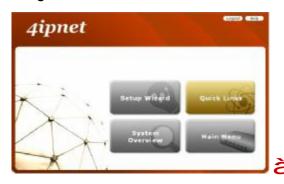

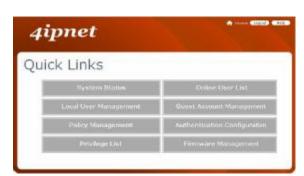

**System Overview:** provides an overview of the system status for the administrator. Certain hyperlinks of associated configuration pages are provided in this page for the administrator to access directly.

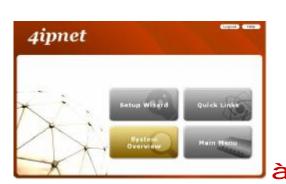

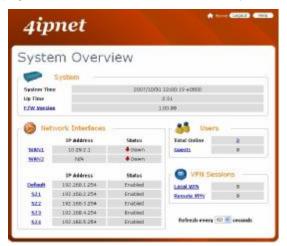

**Main Menu:** provides detailed configuration pages for administrators to configure the system manually. Please refer to **Section 4. Main Menu** for more information.

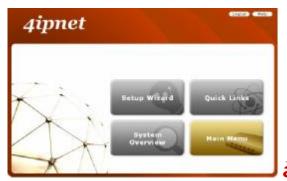

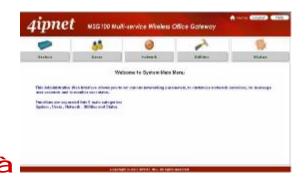

8 Note:

**Quick Links** and **System Overview** are not accessible until the system is configured via **Setup Wizard**.

## 3.3.2 Setup Wizard

MSG100 provides a **Setup Wizard** for quick configuration. The **Configuration Wizard** comprises of four basic steps. Follow the instructions of Configuration Wizard to enter the required information step by step, save your settings, and restart MSG100. Then, the system is ready to use. The four steps of Configuration Wizard are listed below:

- Step I. General
- Step 2. WAN1 Interface
- Step 3. Local User Account (Optional)
- Step 4. Confirm and Restart

Please follow the steps below to complete the Setup Wizard configuration.

#### Step 1: General

- Click the **Setup Wizard** in the **Home** page to start the configuration process.
- Enter a new password in the *New Password* field, and re-enter it again in the *Verify Password* field (a maximum of 20 characters and no spaces allowed in between).
- Select an appropriate time zone from the *Time Zone* drop-down list box to set up the system time.
- Click Next to continue.

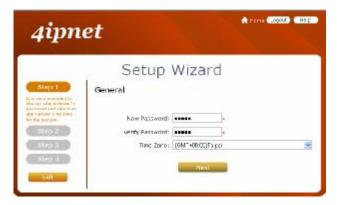

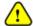

For security concern, it is strongly recommended to change the administrator's password.

#### Step 2: WAN1 Interface and Wireless

- Select a proper type of Internet connection for WAN1 interface from the following three available connections:
   Static, Dynamic, or PPPoE. Your ISP or network administrator can advise on the connection type available to you. Below depicts an example for Dynamic.
- Click **Next** to continue.

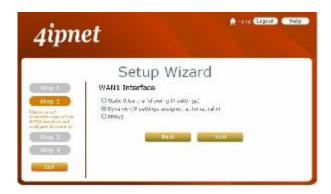

#### **Step 3: Local User Account (Optional)**

New local accounts can be created and added into the database via this optional function. If local user accounts are not required, click *Skip* to go directly to **Step 4**. However, it is recommended to create at least one local user account in order to verify the system's readiness upon completion of this **Setup Wizard**.

- Enter the Username (e.g. "testuser") and Password (e.g. "testuser") to create a new local account.
- Click Next to continue.
- More local accounts can be added by clicking the *Back* button in **Step 4**.

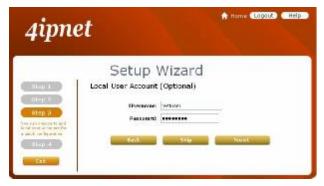

#### **Step 4: Confirm and Restart**

• Click Finish to save current settings and restart the system.

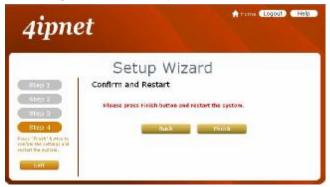

14

• A confirmation dialog box will then appear. Click **OK** to continue.

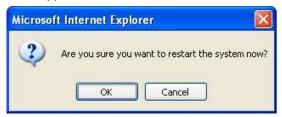

• A **Confirm and Restart** message will appear on the screen during the restarting process. Please do not interrupt the system until the Administrator Login Page appears.

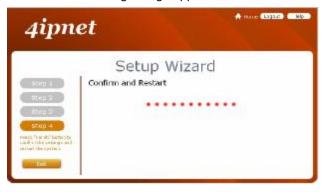

8 Note:

The system is trying to locate a DNS server at this stage. Therefore, a longer startup time is required if the configured DNS cannot be found.

When the following Administrator Login Page appears, it means the restart process is now completed.

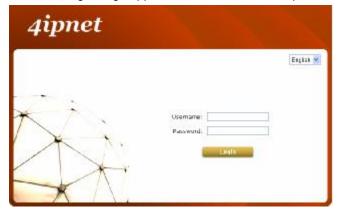

## 3.3.3 User Login Portal Page

In order to be granted network access via MSG100's controlled port, a user must be authenticated first by entering a correct username and password on the User Login Portal Page. To verify whether the configuration of the new local user account(s) created via the **Setup Wizard** has been completed successfully:

- 1. Connect a client device (e.g. laptop, PC) to the LAN1 Port of MSG100. The device will obtain an IP address automatically via DHCP.
- 2. Open a web browser on a client device, access any URL, and then the default User Login Page will appear.
- Enter the Username and Password of a local user account previously generated via Setup Wizard (e.g. "test@local" as the Username and "test" as the Password); then Click Login

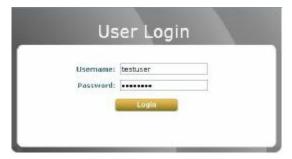

 MSG100 supports multiple authentication options including built-in local user database and external authentication database (e.g. RADIUS). The system will automatically identify which authentication option is used from the full username entered.

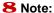

- 2. The format of a full (valid) username is **userid@postfix**, where **"userid"** is the user ID and **"postfix"** is the name of the selected authentication option.
- Exception: The postfix can be omitted only when the default authentication option is used. For example, "LOCAL" is the default authentication option at this system; therefore, you may enter either "test" or "test@local" in the Username field.

#### Congratulation!

The Login Success Page will appear after a client has successfully logged into MSG100 and has been authenticated by the system. The appearance of Login Success Page means that MSG100 has been installed and configured properly.

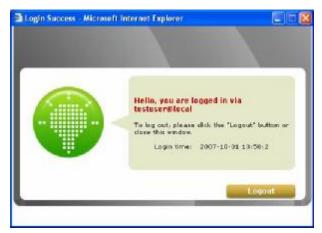

# 4. Web Interface Configuration

This chapter will guide you through further detailed settings. The following table shows all the UI functions of MSG100.

| OPTION   | System              | Users                 | Network         | Utilities         | Status          |
|----------|---------------------|-----------------------|-----------------|-------------------|-----------------|
|          | General             | Authentication        | NAT             | Password Change   | System          |
|          | WAN 1               | Black List            | Privilege       | Backup & Restore  | Interface       |
|          | WAN 2               | Group                 | Monitor IP      | System Upgrade    | Routing Table   |
| [        | WAN Traffic         | Policy                | Walled Garden   | Restart           | Online Users    |
| FUNCTION | LAN Port<br>Mapping | Additional<br>Control | Proxy Server    | Network Utilities | User Logs       |
|          | Service Zones       |                       | DDNS            |                   | E-mail & SYSLOG |
|          |                     |                       | Client Mobility |                   |                 |
|          |                     |                       | VPN             |                   |                 |

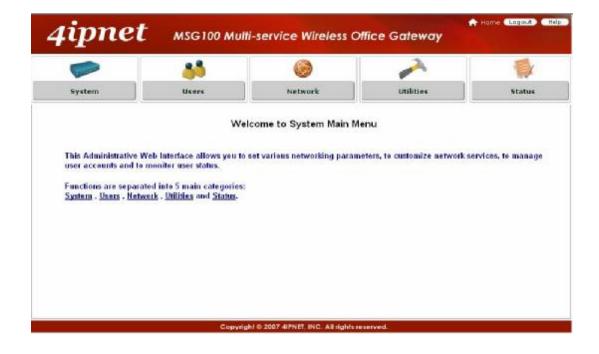

- Click Apply to allow the changes you made on the current page to take effect immediately.
- Sometimes the system may require a restart after clicking Apply. When a restart message
  appears, the system must be restarted for the settings to take effect. Restart can be done till all
  configurations are completed.
- All on-line users will be disconnected during restart.

8 Note:

# **System Configuration**

#### 4.1 **System**

This section includes the following functions: General, WAN1, WAN2, WAN Traffic, LAN Port Mapping, and Service Zones.

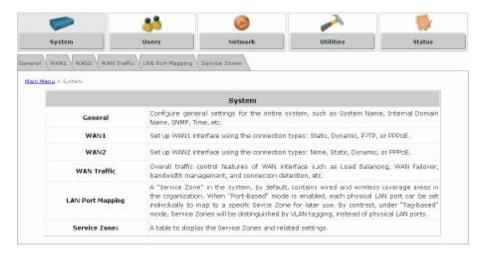

#### 4.1.1 General

Main information about MSG100 is shown on this page, including System Name, Internal Domain Name, Homepage Redirect URL, User Log Access IP Address, Management IP Address List, SNMP, HTTPS Protected Login, and Network Time Protocol (NTP) Server.

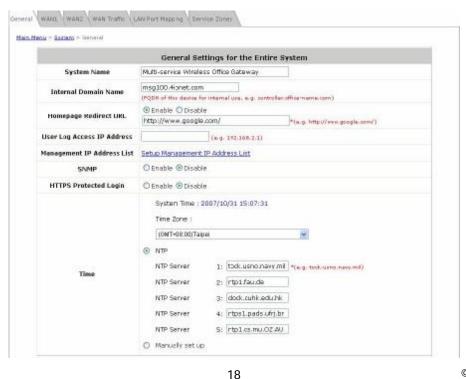

- Ÿ System Name: Set the name of the system or use the default.
- Y Internal Domain Name: A fully qualified domain name (FQDN) of the system. The domain name entered here will be shown at the top left of the Login Success page. In addition, when HTTPS is enabled, entering the domain name of the uploaded certificate will not only change the URL of the User Login page, but also increase login speed. For example, if the Internal Domain Name is configured as "ashop.com", the URL of the User Login page will be <a href="https://ashop.com/loginpages/login.shtml">https://ashop.com/loginpages/login.shtml</a>.
- Y Homepage Redirect URL: Enter the URL of a Web server as the homepage. When Local VPN is disabled at this system, after a successful login, users will be directed to this homepage, such as <a href="http://www.google.com">http://www.google.com</a>, regardless of the original homepage set in their computers.
- **User Log Access IP Address:** Specify the IP address of an external billing system to access the system's user logs. Only the specified billing system can directly access the system's user logs in text format via a Web browser. For example, if the access interface of MSG100 is "10.30.1.213", the user logs can be found in following URLs.
  - n Traffic History: <a href="https://10.2.3.213/status/history/2007-07-17">https://10.2.3.213/status/history/2007-07-17</a>

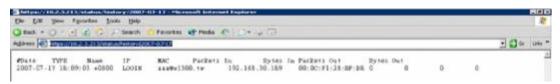

n On-demand History: <a href="https://10.2.3.213/status/ondemand\_history/2007-07-17">https://10.2.3.213/status/ondemand\_history/2007-07-17</a>

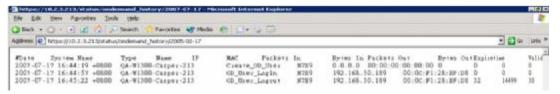

Wanagement IP Address List: Set the IP range where the web management interface of MSG100 can be connected via its WAN and/or LAN ports. For example, "192.168.1.0/24" means that as long as you are within the IP range between 192.168.1.0 and 192.168.1.255, you can reach the management interface.

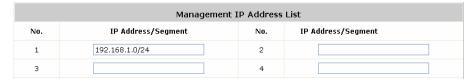

**SNMP:** MSG100 supports SNMPv2. If this function is enabled, the specified SNMP server can access the Management Information Base (MIB) of the system.

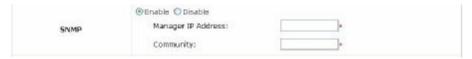

Ÿ HTTPS Protected Login: The system supports HTTPS (encrypted) and HTTP (non-encrypted) for clients to log into the system. When this function is enabled, the Secured Socket Layer (SSL) will be activated and implemented into the Web-based user login page.

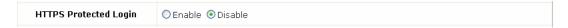

**Time:** The system time can be set up manually or synchronized with remote NTP (Network Time Protocol) servers. It supports up to five NTP servers. When NTP is enabled, the information of at least one NTP server must be provided.

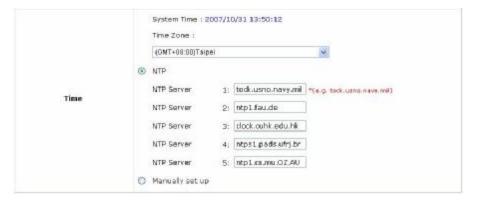

The system time can also be set up manually by selecting *Manually set up*. Then select the date and time from the drop-down list box.

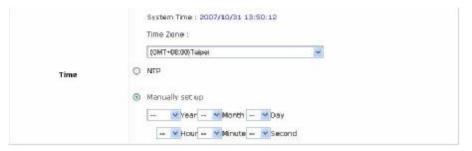

#### 4.1.2 WAN1

There are 4 connection types supported on the WAN1 Port: Static, Dynamic, PPPoE and PPTP.

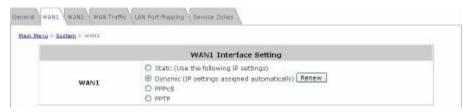

**Static (Use the following IP Settings):** Select this option to specify a static IP address for the WAN1 port manually when a static IP address is available for MSG100. The fields with red asterisk are required.

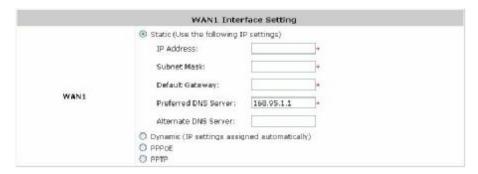

- Ø IP Address: The IP address of the WAN1 port.
- Ø Subnet Mask: The subnet mask of the WAN1 port.
- Ø Default Gateway: The gateway of the WAN1 port.
- Ø Preferred DNS Server: The primary DNS Server of the WAN1 port.
- Ø Alternate DNS Server: The substitute DNS Server of the WAN1 port. This is optional.
- **Dynamic (IP settings assigned automatically):** This option can be selected when there is a DHCP server located on the network that MSG100 is connected to. Click *Renew* to get an IP address automatically.

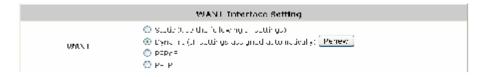

**PPPoE:** Select this option when PPPoE is the connection protocol provided by your ISP.

To properly configure PPPoE connection type, set the *Username*, *Password*, *MTU* and *Clamp MSS*.

When *Dial on Demand* is enabled, the *Maximum Idle Time* field is required to be filled in. The system will disconnect itself from the Internet automatically when the Maximum Idle Time is reached.

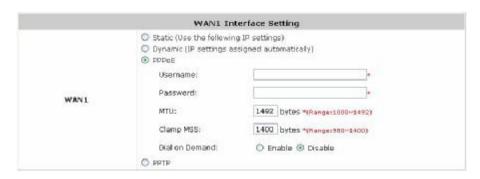

- Ÿ PPTP: Select this option when PPTP is the connection protocol provided by your ISP.

  When *Dial on Demand* is enabled, the *Maximum Idle Time* field is required to be filled in. The system will disconnect itself from the Internet automatically when the Maximum Idle Time is reached.

  There are two connection types available, *Static* or *DHCP*.
  - Ø Static: Select Static to specify the IP address of the PPTP Client manually.

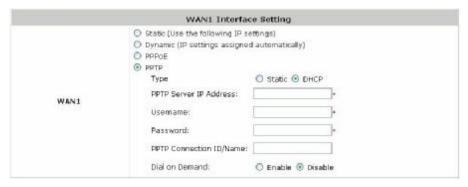

Ø DHCP: Select DHCP to get the IP address automatically...

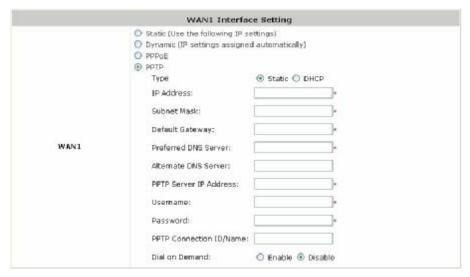

#### 4.1.3 WAN2

WAN2 can be disabled when selecting **None**. When WAN2 Port is enabled, it supports 3 connection types: **Static**, **Dynamic** and **PPPoE**.

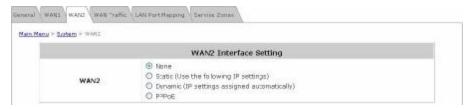

- Y None: The WAN2 Port is disabled.
- Y Static (Use the following IP Settings): Select this option to specify a static IP address for the WAN2 port manually when a static IP address is available for MSG100. The fields with red asterisk are required.

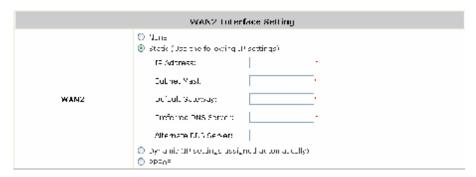

**Dynamic (IP settings assigned automatically):** This option can be selected when there is a DHCP server located on the network that MSG100 is connected to. Click *Renew* to get an IP address automatically.

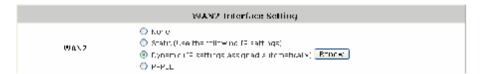

Ÿ PPPoE: Select this option when PPPoE is the connection protocol provided by your ISP.
To properly configure PPPoE connection type, set the *Username*, *Password*, *MTU* and *Clamp MSS*.
When *Dial on Demand* is enabled, the *Maximum Idle Time* field is required to be filled in. The system will disconnect itself from the Internet automatically when the Maximum Idle Time is reached.

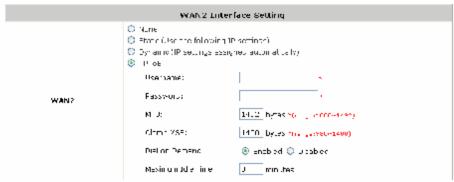

#### 4.1.4 WAN Traffic

MSG100 supports uplink/downlink bandwidth management features, including Load Balancing and WAN Failover, and Connection Detection.

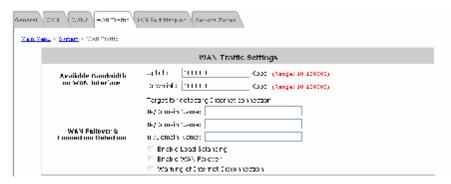

- Available Bandwidth on WAN Interface:
  - Ø **Uplink Bandwidth:** The maximum uplink bandwidth of the WAN interface to be shared by clients. The same setting will be applied to WAN1 and WAN2.
  - **Downlink Bandwidth:** The maximum downlink bandwidth of the WAN interface to be shared by clients. The same setting will be applied to WAN1 and WAN2.
- WAN Failover & Connection Detection: MSG100 supports WAN Failover, Load Balancing and the ability to detect WAN connection.
  - Ø Target for detecting Internet connection: Enter the IP address or domain name of up to three targets to which the system will send packets for detecting Internet connection status. If there is a problem in the connection in the WAN port, and the specified IP address(es) or domain name(s) cannot be reached, there will be a warning message appearing on clients' screens. To enable WAN Failover, at least one target must be configured.
  - **Ø** Enable Load Balancing: MSG100 supports outbound load balancing. Select to enable the system's Load Balancing function. The system will distribute traffics to WAN1 and WAN2 based on the weight ratio assigned; the weight ratio can be based on Sessions, Packets or Bytes. When this function is enabled, the WAN Failover check box will disappear because WAN Failover is covered by Load Balancing.

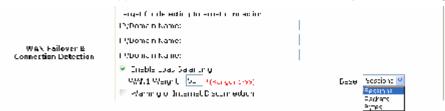

- o **WAN1 Weight:** Enter a value ranging from 1~99. The default value is 50.
- Base: Three Base types can be selected from: Sessions, Packets or Bytes. Packets and Bytes are based on historic downlink data. New connection sessions will be distributed between WAN1 and WAN2 based on the Base selected and WAN1 Weight set.

**Ø** Enable WAN Failover: Select to enable the WAN Failover function to ensure continuous uptime for Internet connection. Furthermore, select "Fall back to WAN1 when WAN1 is available again" to allow the traffic goes back to WAN1 when WAN1 becomes active again after a disconnection.

| UAN College A Connection Detection |
|------------------------------------|
|------------------------------------|

**Warning of Internet Disconnection:** MSG100 supports Internet disconnection detection feature. When this function is enabled, a text box will appear for the administrator to enter a warning message. This warning message will appear on clients' screens when Internet connection is down.

| WAN Failover &<br>Connection Detection | erq+1 for the editing to emetic value inc.  12/Do not have:  12/Domain Name:  12/Domain Name:  □ enoble upod soldering □ finelite WMT fail clar  ▼ woming of incompt occur extent  When Internet connection is upon the system will display the message as:  Shrty! The service is not more the upon at he was a few to the system. |
|----------------------------------------|----------------------------------------------------------------------------------------------------|
|----------------------------------------|----------------------------------------------------------------------------------------------------|

## 4.1.5 LAN Port Mapping

MSG100 supports multiple Service Zones in either of the two VLAN modes, **Port-Based** or **Tag-Based**, but not concurrently. In **Port-Base** mode, each LAN port can only serve traffic from one Service Zone as each Service Zone is identified by physical LAN ports. In **Tag-Based** mode, each LAN port can serve traffic from any Service Zone as each Service Zone is identified by VLAN tags carried within message frames. By default, the system is in Port-Based mode with Service Zone 1 (Default Service Zone) enabled and all LAN ports are mapped to Default Service Zone. Compare two figures below to see the differences.

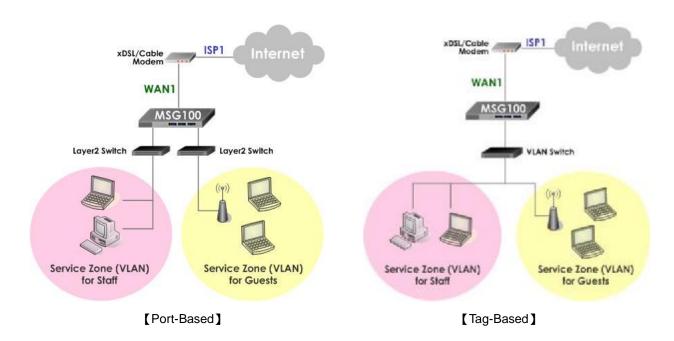

It is recommended that the administrator decides which mode is better for a multiple-service-zone deployment before proceeding further with the system configuration. Settings for the two VLAN modes are slightly different, for example, the VLAN Tag setting is required for Tag-Based mode.

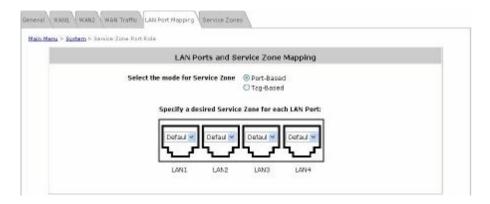

• Select the mode for Service Zone: Select a VLAN mode, either Port-Based or Tag-Based.

8 Note:

The switches deployed under MSG100 in **Port-Based** mode must be **Layer 2 switches** only. The switch deployed under MSG100 in **Tag-Based** mode must be a **VLAN switch** only.

- **Ø Port-Based:** When Port-Based mode is selected, traffic from different virtual Service Zones will be distinguished by physical LAN ports. Each LAN port can be mapped to a Service Zone in the form of a many-to-one mapping between ports and Service Zones.
  - Specify a desired Service Zone for each LAN Port: For each LAN port, select a Service Zone to which the LAN port is to be mapped from the drop-down list box.
    By factory default, all LAN ports are mapped to Default Service Zone; therefore, the administrator can enter the web management interface via any LAN port upon the first power up of the system. From the drop-down list box, all disabled Service Zones are gray-out; to activate any desired Service Zone, please configure the desired Service Zone under the Service Zone tab and enable its Service Zone Status (refer to Section 4.1.6. Service Zones).

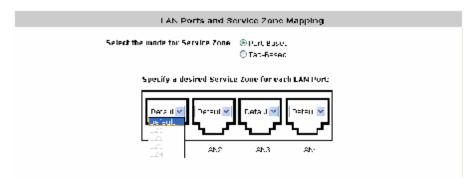

Ø Tag-Based: When the Tag-Based mode is selected, traffic from different virtual Service Zones will be distinguished by VLAN tagging, instead of by physical LAN ports.

Select *Tag-Based* and then click *Apply* to activate the Tag-Based VLAN function. When a restart message screen appears, do NOT restart the system until you have completed the configuration under the **Service Zones** tab first.

For more information on enabling Tag-Based VLAN and configuring Service Zones, please refer to **Appendix B. Service Zone – Deployment Example**.

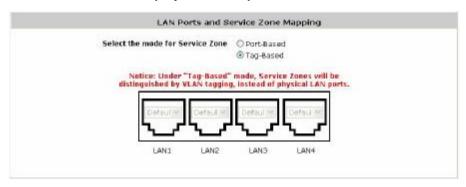

#### 4.1.6 Service Zone

There are five Service Zones: **Default, SZ1, SZ2, SZ3** and **SZ4**. Click *Configure* to complete the settings of each Service Zone. The management interface of the Port-Based Service Zone is different from that of the Tag-Based Service Zone

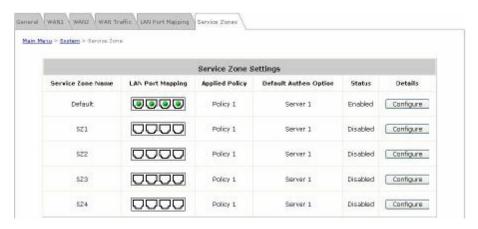

[Port-Based]

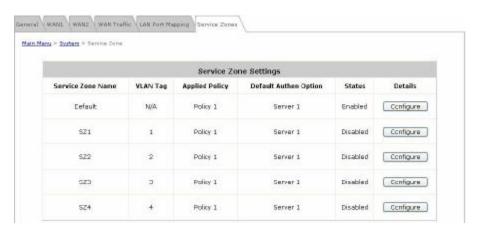

[Tag-Based]

- Ÿ Service Zone Name: The name of the respective Service Zones.
- Y LAN Port Mapping: The Green Light indicates which physical LAN port (from left to right: LAN1, LAN2, LAN3, and LAN4) is currently mapped to the Service Zone. This column will only appear when the system is in Port-Based mode.
- Ÿ VLAN Tag: The VLAN tag assigned to the Service Zone.
- Y Applied Policy: The policy applied to the Service Zone.
- Ÿ Default Authentication Option: The authentication option selected for the Service Zone such as Local, POP3, RADIUS, LDAP, NT Domain, Ondemand or SIP will be shown in this column.
- **Status:** Indicates whether the Service Zone is currently active or not; *Enabled* represents the SZ is in an active state, and *Disable* represents an inactive state.

Ÿ Details: Detailed settings of the Service Zone.

Click **Configure** to enter the *Basic Settings*, SIP Interface Configuration and Authentication Setting interfaces for further configuration.

#### Ø Basic Settings

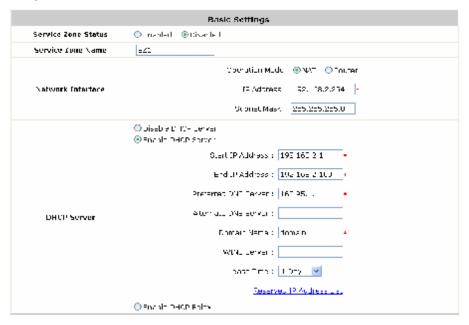

- (1) Service Zone Status: Indicates the current activating status of the Service Zone.
- (2) Service Zone Name: The name of the Service Zone.
- (3) **Network Interface:** When the system is in Tag-Based Service Zone mode, the *VLAN Tag* column will appear.

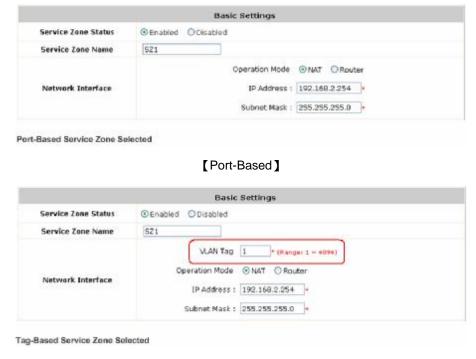

[Tag-Based]

- Operation Mode: When *NAT* mode is selected, the Service Zone will run in NAT mode. When *Router* mode is selected, the Service Zone will then run in Router mode.
- o IP address: Specify the IP Address assigned to this Service Zone.
- o **Subnet Mask:** Specify the *Subnet Mask* assigned to this Service Zone.
- VLAN Tag: Enter the VLAN tag number for this Service Zone.
- (4) **DHCP Server:** MSG100 supports three DHCP modes: *Disable DHCP server, Enable DHCP Server* or *Enable DHCP Relay*. Each Service Zone can have its own DHCP setting.

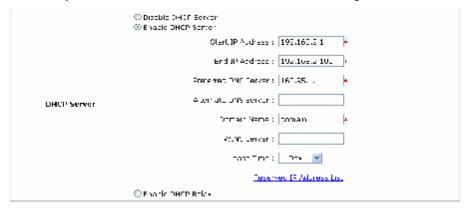

- Disable DHCP Server: Select this option when using a static IP address for Internet connection.
- Enable DHCP server: The system will act as a DHCP server and assign an IP address to its clients when this option is enabled.
  - Start IP / End IP: Specify the range of IP addresses to be distributed by the built-in DHCP server to clients. This setting must synchronize with the IP range configured in System > General > Management IP Address List (refer to 4.1.1 General).
  - Preferred DNS Server: Enter the IP address of the preferred DNS server.
  - Alternate DNS Server: Enter the IP address of the 2<sup>nd</sup> DNS server; this is optional.
  - Domain Name: Enter the Windows domain name for this Service Zone.
  - WIN Server IP: The IP address of the WINS (Windows Internet Naming Service) server if a
     WINS server is applicable to this Service Zone..
  - Lease Time: The valid time period of the IP addresses issued from the DHCP server. Choose
    the time interval from the drop-down list box to update DHCP IP addresses automatically.
  - Reserved IP Address List: Each Service Zone can reserve certain IP addresses (within the
    predefined DHCP range) for specific client devices via MAC, to prevent the system from
    issuing these IP addresses to downstream clients.

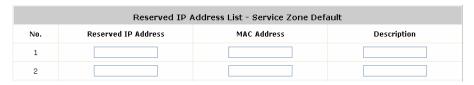

- Enable DHCP Relay: When this option is enabled and the Service Zone is connected to an external DHCP server, IP addresses will then be assigned by that external DHCP serve. The system will only relay DHCP information from the external DHCP server to downstream clients of this Service Zone.
  - DHCP Server IP Address: Enter the IP address of the external DHCP server to be used.

| DHCP Server | <ul> <li>○ Disable O FOR Derivar</li> <li>○ Enortic OHER Service</li> <li>※ Enortic OHER Service</li> </ul> |
|-------------|----------------------------------------------------------------------------------------------------|
|             | UHU Berkon III Address :                                                                                    |

For more information on DHCP replay, please refer to Appendix D. DHCP Replay.

#### Ø SIP Interface Configuration

The system provides SIP proxy that helps SIP clients pass through NAT. After enabling SIP and completing SIP Authentication configuration, all authenticated SIP traffic can pass through NAT via a selective and fixed WAN interface. (For more information on SIP Authentication configuration, refer to **4.2.1.7 SIP Authentication**.)

| STP Interface Configuration |               |      |  |  |
|-----------------------------|---------------|------|--|--|
| Enabled 🔲                   | WAN Interface | WeN1 |  |  |

SIP Authentication can be activated in either NAT or Router mode. A Policy can be selected to govern SIP traffic from the clients who log in with SIP Authentication. The login schedule of the selected Policy will be ignored by SIP Authentication. However, the specific route and firewall rules of that selected Policy will be applied to SIP traffic.

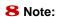

Be noted that the specific route of the applied Policy cannot conflict with the assigned WAN interface for SIP authentication.

#### Ø Authentication Settings

This interface displays the authentication status related to this Service Zone. *Enabled* means that clients will be authenticated when accessing this Service Zone. The Login/Logout pages can also be customized here.

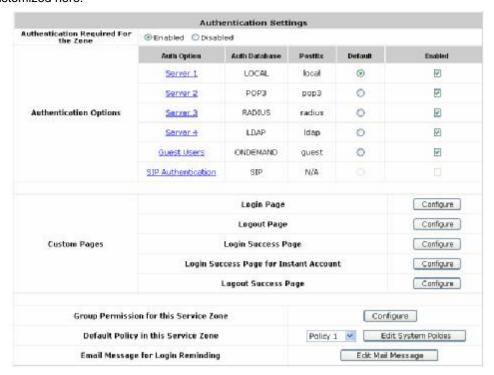

- (1) Authentication Required for the Zone: Enable or disable this feature.
- (2) Authentication Options:

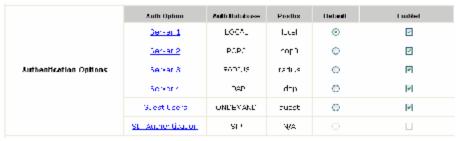

- Auth Option: The authentication options supported by MSG100. Click the hyperlink of the respective options, including Server1 to Server4, Guest Users, and SIP Authentication, to enter the Authentication Option configuration page.
- Authentication Database: The type of authentication database used. The system supports five types of authentication databases: Local, POP3, RADIUS, LDAP, and NT Domain.
- Postfix: A postfix is used to inform the system which authentication option is used for authenticating an account (e.g. bob@BostonLdap or tim@TokyoRadius) when multiple options are concurrently in use. One of authentication options can be assigned as default. The postfix can be omitted only when the default authentication option is used. For example, if "BostonLdap" is the postfix of the default option, Bob can log in with either "bob" or "bob@BostonLdap" as his username.
- Default: Select an Auth Option to be default authentication option. If clients log in the system via the default authentication option, the postfix can be omitted when typing username.
- Enabled: Check to activate the authentication options, and uncheck to inactivate. For more
  information on Authentication Methods, please refer to Section 4.2.1. Authentication.
- (3) Group Permission for this Service Zone:

To configure Group permission based on the role of this Service Zone.

Click Configure to have further configuration or view the details.

Click *Enabled* of the desired Group option(s) to allow the clients of the selected Group(s) to log into this Service Zone after a successful authentication. Moreover, a pre-defined Policy can be applied to any Group in this Service Zone.

Click the hyperlink of the respective Group names in the **To Zone Permission Configuration** column to enter the **Group** tab, where zone permission and policy assignment can be further configured (refer to **Section 4.2.3. Group**).

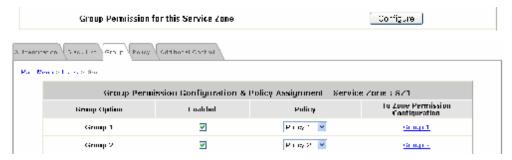

(4) Default Policy in this Service Zone: A Policy selected from the drop-down list box can be applied to the Service Zone. Click on Edit System Policies, the Policy Configuration interface will appear for detailed settings (refer to Section 4.2.4. Policy).

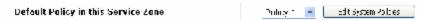

(5) E-mail Message for Login Reminding: The system will send an automatic POP3 e-mail to notify clients who should have logged into the system. The administrator can customize the content of this notification e-mail. Each Service Zone can have its own message.

Click on Edit Mail Message to enter the POP3 Email Message Editing page.

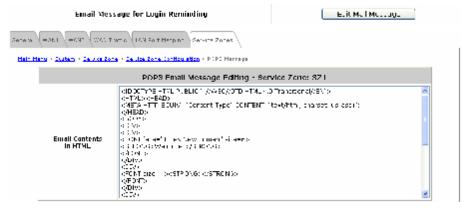

(6) Custom Pages: There are five users' login and logout pages that can be customized by the administrator for each Service Zone. Click Configure to have further configuration of these pages.

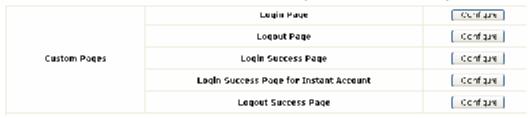

#### a. Login Page

The administrator can use the default Login Page or get the customized one by setting the template page, uploading the page or downloading from a designated website. Upon completion of the configuration, click *Preview* at the bottom of this page to view the customized Login Page. If the administrator wishes to restore the factory default setting of Login Page, click the *Use Default Page* button.

#### a-1. Login Page - Default Page

Choose Default Page to use the default login page.

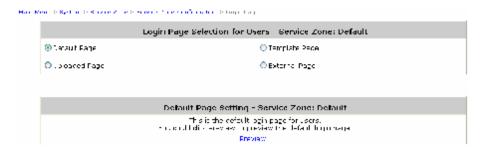

#### a-2. Login Page - Template Page

Choose *Template Page* to make a customized login page. Click the hyperlink of *Select* to pick a color and then fill in all of the blanks. Click *Preview* to view the result first.

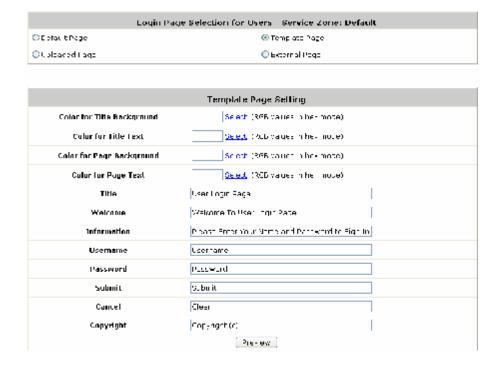

#### a-3. Login Page - Uploaded Page

Choose Uploaded Page to upload a new/edited login page.

The user-defined login page must include the following HTML codes to provide the necessary fields for username and password.

```
<form action="userlogin.shtml" method="post" name="Enter">
<input type="text" name="myusername">
<input type="password" name="mypassword">
<input type="submit" name="submit" value="Enter">
<input type="reset" name="clear" value="Clear">
</form>
```

If the user-defined login page includes an image file, the image file path in the HTML codes must be as follows.

Remote VPN : <img src=images/xx.jpg">
Default Service Zone : <img src=images0/xx.jpg">
Service Zone 1 : <img src=images1/xx.jpg">
Service Zone 2 : <img src=images2/xx.jpg">
Service Zone 3 : <img src=images3/xx.jpg">
Service Zone 4 : <img src=images4/xx.jpg">

Click the *Browse* button to select the customized HTML codes to upload. Then click *Submit* to complete the upload process.

Next, enter or browse the filename of the images to be uploaded in the *Upload Images* field on the **Upload Images Files** page and then click **Submit**. The system will show the used space and the image file limit (512K).

After the image file is uploaded, the file name will show on the *Existing Image Files* field. Check the file and click *Delete* to delete the file.

Upon the completion of the upload process, the new login page can be previewed by clicking *Preview* button on the bottom.

#### a-4. Login Pages - External Page

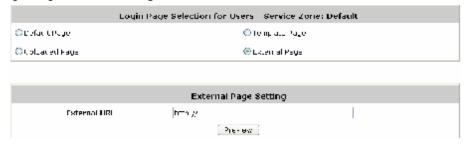

Choose *External Page* to download a login page from the designated website. Enter the website address in the *External URL* field and then click *Apply*.

After applying the setting, the new login page can be previewed by clicking *Preview* at the bottom of this page.

The user-defined login page must include the following HTML codes to provide the necessary fields for username and password.

```
<form action="us erlogin.s html" method="post" name="Enter">
<input type="text" name="myus ername">
<input type="password" name="mypassword">
<input type="submit" name="submit" value="Enter">
<input type="reset" name="clear" value="Clear">
</form>
```

For example, if the system name of this MSG100 is "abc.3322.org", then the first line of the html codes would be "https://abc.3322.org/loginpages/userlogin.shtml" instead of "userlogin.shtml".

#### b. Logout Page

The administrator can use the default Logout Page or get the customized one by setting the template page, uploading the page or downloading from a designated website. Upon completion of the configuration, click *Preview* at the bottom of this page to view the customized Logout Page. If

the administrator wishes to restore the factory default setting of Logout Page, click the *Use Default Page* button. As the process is similar to that of Login Page, please refer to the configuration instructions of Login Page for more details.

The HTML codes of the admin-defined logout interface are different from those of Login Page. The following HTML codes must be included to allow users to enter the username and password.

```
<form action="userlogout.shtml" method="post" name="E nter">
  <input type="text" name="myusername">
  <input type="password" name="mypassword">
  <input type="submit" name="submit" value="Logout">
  <input type="reset" name="clear" value="Clear">
  </iform>
```

#### c. Login Success Page

8 Note:

The administrator can use the default Login Success Page or get the customized one by setting the template page, uploading the page or downloading from a designated website. Upon completion of the configuration, click *Preview* at the bottom of this page to view the customized Login Success Page. If the administrator wishes to restore the factory default setting of Login Success Page, click the *Use Default Page* button. As the process is similar to that of Login Page, please refer to the configuration instructions of Login Page for more details.

#### d. Login Success Page for Instant Account

The administrator can use the default Login Success Page for Instant Account or get the customized one by setting the template page, uploading the page or downloading from a designated website.

Upon completion of the setting, click *Preview* at the bottom of this page to view the customized Login Success Page for Instant Account. If the administrator wishes to restore the factory default setting of Login Success Page for Instant Account, click the *Use Default Page* button. As the process is similar to that of Login Page, please refer to the configuration instructions of Login Page for more details.

#### e. Logout Success Page

The administrator can use the default Logout Success Page or get the customized one by setting the template page, uploading the page or downloading from a designated website. Upon completion of the setting, click *Preview* at the bottom of this page to view the customized Logout Success Page. If the administrator wishes to restore the factory default setting of Logout Success Page, click the *Use Default Page* button. As the process is similar to that of Login Page, please refer to the configuration instructions of Login Page for more details.

## 4.2 Users

This section includes the following functions: Authentication, Black List, Group, Policy and Additional Control.

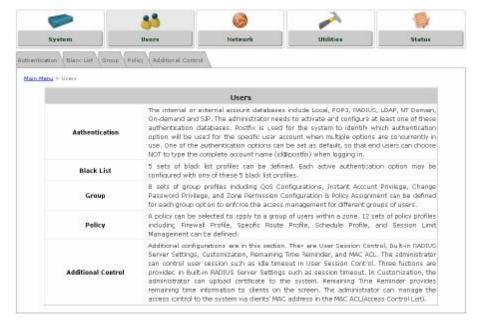

### 4.2.1 Authentication

The function is used to configure a list of authentication options which can be enabled or disabled in the management interface of each Service Zone. When "Authentication required for the Zone" of a Service Zone (shown on each Service Zone's management interface) is enabled, at least one of the authentication options must be activated.

The system allows up to four authentication servers plus one **Guest Users** authentication option and **SIP** authentication option. Each option ties to a user account database. The system is capable of authenticating clients against the built-in **Local** authentication database and multiple external authentication servers such as **POP3**, **RADIUS**, **LDAP**, and **NT Domain**.

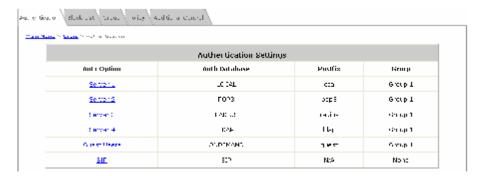

Authentication Option: The authentication options supported by MSG100. Click the hyperlink of the respective options, including *Server1* to *Server4*, *Guest Users*, and *SIP Authentication*, to enter the Authentication Option configuration page.

- **Authentication Database:** The system supports five types of authentication databases: *Local*, *POP3*, *RADIUS*, *LDAP*, and *NT Domain*.
- **Postfix:** A postfix is used to inform the system which authentication option is used for authenticating an account (e.g. bob@BostonLdap or tim@TokyoRadius) when multiple options are concurrently in use. One of authentication options can be assigned as default. The postfix can be omitted only when the default authentication option is used. For example, if "BostonLdap" is the postfix of the default option, Bob can log in with either "bob" or "bob@BostonLdap" as his username.

8 Note:

The format of a valid username is **userid@postfix**, where **"userid"** is the user ID and **"postfix"** is the name of the selected authentication option.

**Group:** An authentication option, such as POP3 or NT Domain, can be set as a Group with the same QoS or Privilege Profile setting.

For more information on Group, please refer to Section 4.2.3. Group.

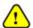

Only RADIUS, POP3, and LDAP authentication databases are allowed to be enabled in more than one Auth Option.

#### 4.2.1.1 Local Authentication Database

Click the hyperlink of **Server 1** to enter the **Authentication Option - Server 1** page.

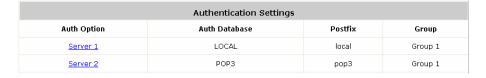

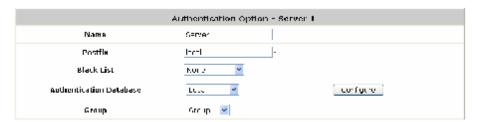

- Name: Set a name for the authentication option by using numbers (0~9), alphabets (a~z or A ~Z), dash (-), underline (\_), space and dot (.) within a maximum of 40 characters. The purpose is that the administrator can identify the authentication options easily by their names such as HQ-RADIUS.
- **Postfix:** Set a postfix that is easy to distinguish (e.g. Local) by using numbers (0~9), alphabets (a~z or A~Z), dash (-), underline (\_) and dot (.) within a maximum of 40 characters. All other characters are not allowed.

A postfix is used to inform the system which authentication option is used for authenticating an account (e.g. bob@BostonLdap or tim@TokyoRadius) when multiple options are concurrently in use. One of authentication options can be assigned as default. The postfix can be omitted only when the default authentication option is used. For example, if "BostonLdap" is the postfix

- of the default option, Bob can log in with either "bob" or "bob@BostonLdap" as his username.
- **Black List:** There are 5 sets of black lists provided by the system. A user account listed in the black list is not allowed to log into the system. Select one black list from the drop-down list box to be applied to this specific authentication option.
- **Group:** Select one Group from the drop-down list box for this specific authentication option.
- Y Authentication Database: Select *Local* from the drop-down list box and then click *Configure* to enter the Local User Database Settings.

Then, click the hyperlink of Local User List.

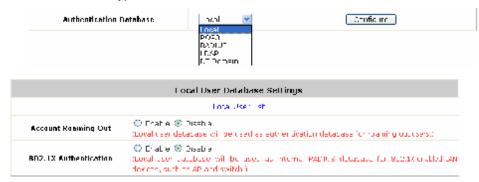

Ø Local User List: The administrator can view, add, and delete local user accounts here.
The Upload User button is for importing a list of user accounts from a text file. The
Download User button is for exporting all local user accounts into a text file.

Click the hyperlink of the respective usernames to enter a configuration page for further settings. Local user accounts can be assigned to a Group and forced to apply Local VPN respectively.

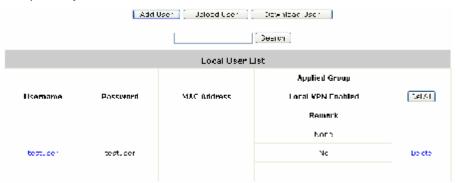

Add User: Click this button to enter the Adding User(s) to the List interface. Then, fill in the necessary information such as Username, Password, MAC Address (to bind the MAC address of a networking device to a local user) and Remark. Select a desired Group to classify local users. Check to enable Local VPN in the Enable Local VPN column. Click Apply to complete adding the use(s).

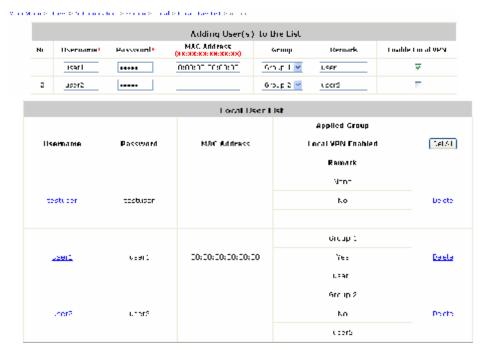

For more information on Group configuration, please refer to **Section 4.2.3. Group**.

Upload User: Click Upload User to enter the Upload User from File interface. Click the Browse button to select the text file for uploading user accounts, then click Upload to complete the upload process.

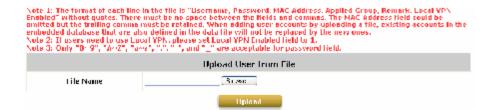

The uploading file must be a text file and each line should contain the following information in this specific order: **Username**, **Password**, **MAC Address**, **Applied Group**, **Remark**, and **Enable Local VPN**. No spaces are allowed between fields and commas. The **MAC** field can be omitted, but the trailing comma must be retained. When adding user accounts by uploading a file, the existing accounts in the embedded database will be remained but not replaced by new ones.

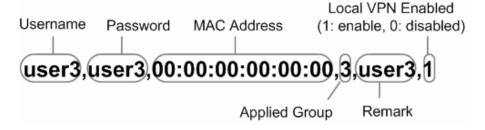

40

**Download User:** Use this function to create a .txt file with all built-in user account information and then save it on disk.

| Applied Group  Local VPN Enabled  Remark  0 |
|---------------------------------------------|
| Remark                                      |
|                                             |
| 0                                           |
|                                             |
| 0                                           |
|                                             |
| 1                                           |
| 1                                           |
| user1                                       |
| 2                                           |
| 0                                           |
| user2                                       |
| 3                                           |
| 1                                           |
| user3                                       |
|                                             |

Search: Enter a keyword of a username to be searched in the text filed, and click **Search** to perform the search. All usernames matching the keyword will be listed.

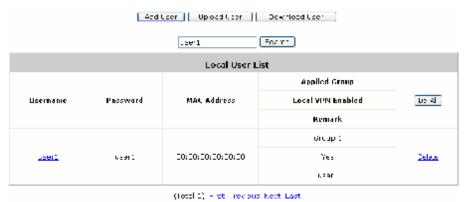

 Del All: Click on Del All to delete all the users at once, and click on Delete to delete the user individually.

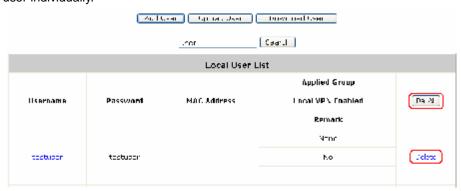

Edit User: If editing the content of individual user account is needed, click the username of the desired user account to enter the Editing Existing User Data Interface for that particular user, and then modify or add any desired information such as Username, Password, MAC Address (optional), Applied Group (optional), Enable Local VPN (optional) and Remark (optional). Click Apply to complete the modification.

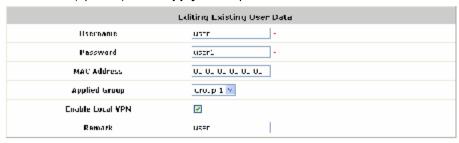

Ø Roaming Out & 802.1X Authentication: When either Account Roaming Out or 802.1X Authentication is enabled, the link of this function's configuration page will be available to further define authorized devices with IP Address, Subnet Mask and Secret Key.

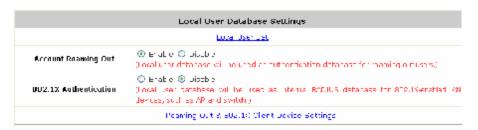

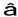

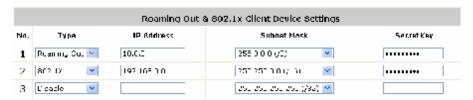

Click the hyperlink of *Roaming out & 802.1X Client Device Settings* to enter the configuration interface. Choose a desired type from *Disable*, *Roaming Out* or *802.1X*. Enter the *IP Address*, *Subnet Mask* and shared *Secret Key* of 802.1X clients. Click *Apply* to complete the settings.

- Account Roaming Out: MSG100's Local Authentication Database can act as
  an external RADIUS database to another authentication server. When Account
  Roaming Out is enabled, local users can log into the system from other network
  domains with their local user accounts on MSG100. Here, the system acts as a
  RADIUS Server, and the roaming-out local users as RADIUS clients.
- 802.1X Authentication: When 802.1X Authentication is enabled, the Local
  Authentication Database will be used as a RADIUS database for connection with
  802.1X enabled devices such as access points or switches.

#### 4.2.1.2 POP3 Authentication Database

The system supports authentication by an external POP3 authentication server. The system is capable of supporting two POP3 servers, primary and secondary, for fault tolerance. When POP3 Authentication Database is enabled, at least one external POP3 server must be activated. The Local VPN function can be enabled for the clients authenticated by POP3 authentication method.

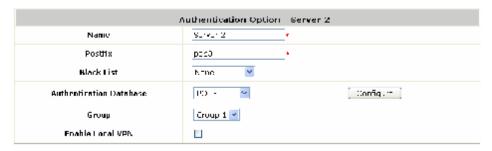

- Name: Set a name for the authentication option by using numbers (0~9), alphabets (a~z or A ~Z), dash (-), underline (\_) and dot (.) within a maximum of 40 characters. All other characters are not allowed.
- **Postfix:** Set a postfix that is easy to distinguish (e.g. Pop3) by using numbers (0~9), alphabets (a~z or A~Z), dash (-), underline (\_) and dot (.) within a maximum of 40 characters. All other characters are not allowed.
  - A postfix is used to inform the system which authentication option is used for authenticating an account (e.g. bob@BostonLdap or tim@TokyoRadius) when multiple options are concurrently in use. One of authentication options can be assigned as default. The postfix can be omitted only when the default authentication option is used. For example, if "BostonLdap" is the postfix of the default option, Bob can log in with either "bob" or "bob@BostonLdap" as his username.
- **Black List:** There are five sets of the black lists. A user account listed in the black list is not allowed to log into the system. Select one black list from the drop-down list box to be applied to this specific authentication option.
- Ÿ Group: Select one Group from the drop-down list box for this specific authentication option.
- **Enable Local VPN:** When Local VPN function is enabled for this authentication option, upon a successful login of a client, a VPN tunnel will be established between a client's device and the system. The data passing through the VPN tunnel are encrypted. The system's Local VPN supports client devices under Windows 2000 and Windows XP SP1/SP2.
- Y Authentication Database: Select *POP3* from the drop-down list box and then click *Configure* for further configuration.

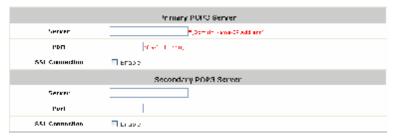

Ø Server: The IP address of the external POP3 Server.

- **Ø Port:** The authentication port of the external POP3 Server.
- **SSL Setting**: The system supports POP3S. Check the *Enable* check box to enable POP3S.

#### 4.2.1.3 RADIUS Authentication Database

The system supports authentication by an external RADIUS authentication server by functioning as a RADIUS authenticator for the RADIUS server. The system is capable of supporting two RADIUS servers, primary and secondary, for fault tolerance.

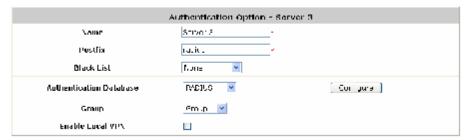

- Name: Set a name for the authentication option by using numbers (0~9), alphabets (a~z or A ~Z), dash (-), underline (\_) and dot (.) within a maximum of 40 characters. All other characters are not allowed.
- **Postfix:** Set a postfix that is easy to distinguish (e.g. Radius) by using numbers (0~9), alphabets (a~z or A~Z), dash (-), underline (\_) and dot (.) within a maximum of 40 characters. All other characters are not allowed.
  - A postfix is used to inform the system which authentication option is used for authenticating an account (e.g. bob@BostonLdap or tim@TokyoRadius) when multiple options are concurrently in use. One of authentication options can be assigned as default. The postfix can be omitted only when the default authentication option is used. For example, if "BostonLdap" is the postfix of the default option, Bob can log in with either "bob" or "bob@BostonLdap" as his username.
- **Black List:** There are five sets of the black lists. A user account listed in the black list is not allowed to log into the system. Select one black list from the drop-down list box to be applied to this specific authentication option.
- Y Group: Select one Group from the drop-down list box for this specific authentication option.
- **Enable Local VPN:** When Local VPN function is enabled for this authentication option, upon a successful login of a client, a VPN tunnel will be established between a client's device and the system. The data passing through the VPN tunnel are encrypted. The system's Local VPN supports client devices under Windows 2000 and Windows XP SP1/SP2.
- Y Authentication Database: Select *RADIUS* from the drop-down list box and then click *Configure* for further configuration as below. Enter the related information for the primary and/or the secondary RADIUS server (the secondary server is not required). The fields with red asterisk are required. The settings will take effect immediately after clicking *Apply*.

44

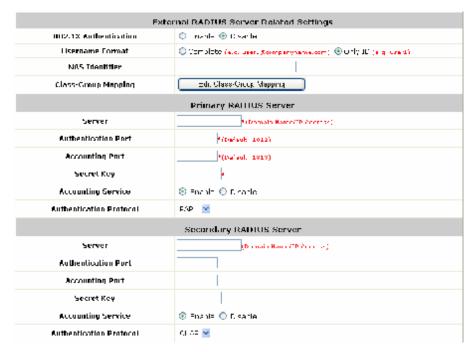

#### Ø 802.1X Authentication:

The system supports 802.1X. When *802.1X Authentication* is enabled, the Local Authentication Database will be used as a RADIUS database for connection with 802.1X enabled devices such as access points or switches.

When the option is enabled, the hyperlink of 802.1X Client Device Settings will appear.

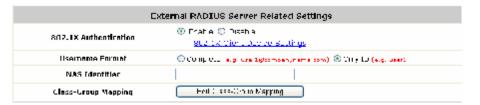

Click the hyperlink of 802.1X Client Device Settings to enter the Roaming Out and 802.1X Client Device Settings page. Choose a desired type from Disable, Roaming Out or 802.1X. Enter the IP Address, Subnet Mask and Secret Key of 802.1X clients. Click Apply to complete the settings.

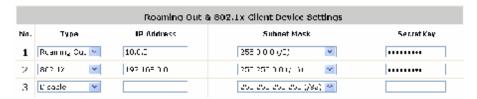

- W Username Format: Select Complete to transmit both the username and postfix from the systems' Local Authentication Database to the external RADIUS server for user authentication purpose, or select Only ID to transmit the username only.
- Ø NAS Identifier: The Network Access Server (NAS) Identifier of the system for the external RADIUS server.
- Ø Class-Group Mapping: This function is to assign a Group to a RADIUS class attribute sent

from the RADIUS server. When the clients classified by RADIUS class attributes log into the system via the RADIUS server, each client will be mapped to its assigned Group.

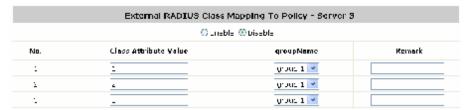

- Ø Server: The IP address of the external RADIUS server.
- **Ø** Authentication Port: Enter the authentication port of the RADIUS server.
- **Ø** Accounting Port: The accounting port of the external RADIUS server.
- Ø Secret Key: The Secret Key for RADIUS authentication.
- Ø Accounting Service: The system supports RADIUS accounting that can be enabled or disabled.
- Ø Authentication Protocol: The configuration of the system must match with that of the remote RADIUS server. PAP (Password Authentication Protocol) transmits passwords in plain text without encryption. CHAP (Challenge Handshake Authentication Protocol) is a more secure authentication protocol with hash encryption.

8 Note:

If the external RADIUS server does not assign idle-timeout value, the MSG100 will use the local idle-timeout.

#### 4.2.1.4 LDAP Authentication Database

The system supports authentication by an external LDAP authentication server. The system is capable of supporting two LDAP servers, primary and secondary, for fault tolerance.

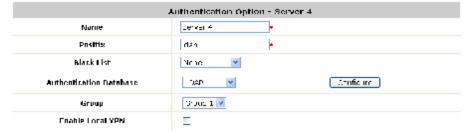

- **Name:** Set a name for the authentication option by using numbers (0~9), alphabets (a~z or A ~Z), dash (-), underline (\_) and dot (.) within a maximum of 40 characters. All other characters are not allowed.
- **Postfix:** Set a postfix that is easy to distinguish (e.g. Ldap) by using numbers (0~9), alphabets (a~z or A~Z), dash (-), underline (\_) and dot (.) within a maximum of 40 characters. All other characters are not allowed.
  - A postfix is used to inform the system which authentication option is used for authenticating an account (e.g. bob@BostonLdap or tim@TokyoRadius) when multiple options are concurrently

- in use. One of authentication options can be assigned as default. The postfix can be omitted only when the default authentication option is used. For example, if "BostonLdap" is the postfix of the default option, Bob can log in with either "bob" or "bob@BostonLdap" as his username.
- **Black List:** There are five sets of the black lists. A user account listed in the black list is not allowed to log into the system. Select one black list from the drop-down list box to be applied to this specific authentication option.
- Y Group: Select one Group from the drop-down list box for this specific authentication option.
- **\(\text{Y}\) Enable Local VPN:** When Local VPN function is enabled for this authentication option, upon a successful login of a client, a VPN tunnel will be established between a client's device and the system. The data passing through the VPN tunnel are encrypted. The system's Local VPN supports client devices under Windows 2000 and Windows XP SP1/SP2.
- Authentication Database: Select *LDAP* from the drop-down list box and then click *Configure* for further configuration. Click *Configure* for further configuration. Enter the related information for the primary and/or the secondary LDAP server (the secondary server is not required). The fields with red asterisk are required. The settings will take effect immediately after clicking *Apply*.

| Primary LDAP Server   |                                   |  |  |
|-----------------------|-----------------------------------|--|--|
| Server                | *(Domain Name/IP Address)         |  |  |
| Port                  | *(e.g. 389)                       |  |  |
| Base DN               | *(e.g. cn=users,dc=domain,dc=com) |  |  |
| Account Attribute     | *(e.g. cn)                        |  |  |
| Secondary LDAP Server |                                   |  |  |
| Server                |                                   |  |  |
| Port                  |                                   |  |  |
| Base DN               |                                   |  |  |
| Account Attribute     |                                   |  |  |
|                       | Group Mapping                     |  |  |
| LDAP Group Mapping    | Map LDAP Attributes to Group      |  |  |

- Ø Server: The IP address of the external LDAP server.
- **Ø** Port: The authentication port of the external LDAP server.
- Ø Base DN: The Distinguished Name for the navigation path of LDAP account.
- Ø Account Attribute: The attribute of LDAP accounts.
- Ø LDAP Group Mapping: This function is to assign a *Group* to a LDAP attribute sent from the LDAP server. When the clients classified by LDAP attributes log into the system via the LDAP server, each client will be mapped to its assigned Group. To get and show the attribute name and value from the configured LDAP server, enter *Username* and *Password* and click *Show Attribute*. Then, the table of attribute will be displayed. Enter the *Attribute Name* and *Attribute Value* chosen from the attribute table, and select a *Group* from the drop-down list box.

| Attribute Name | Attriubute Value |
|----------------|------------------|
| CΝ             | USER01           |
| С              | TW               |

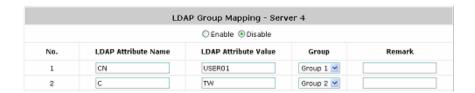

### 4.2.1.5 NT Domain Authentication Database

The system supports authentication by an external NT Domain authentication server.

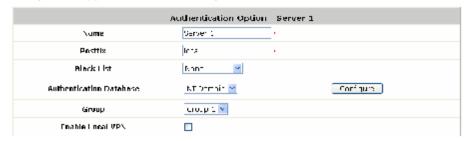

- Y Name: Set a name for the authentication option by using numbers (0~9), alphabets (a~z or A ~Z), dash (-), underline (\_) and dot (.) within a maximum of 40 characters. All other characters are not allowed.
- **Postfix:** Set a postfix that is easy to distinguish (e.g. NT-Domain) by using numbers (0~9), alphabets (a~z or A~Z), dash (-), underline (\_) and dot (.) within a maximum of 40 characters. All other characters are not allowed.
  - A postfix is used to inform the system which authentication option is used for authenticating an account (e.g. bob@BostonLdap or tim@TokyoRadius) when multiple options are concurrently in use. One of authentication options can be assigned as default. The postfix can be omitted only when the default authentication option is used. For example, if "BostonLdap" is the postfix of the default option, Bob can log in with either "bob" or "bob@BostonLdap" as his username.
- **Black List:** There are five sets of the black lists. A user account listed in the black list is not allowed to log into the system. Select one black list from the drop-down list box to be applied to this specific authentication option.
- Y Group: Select one Group from the drop-down list box for this specific authentication option.
- **Enable Local VPN:** When Local VPN function is enabled for this authentication option, upon a successful login of a client, a VPN tunnel will be established between a client's device and the system. The data passing through the VPN tunnel are encrypted. The system's Local VPN supports client devices under Windows 2000 and Windows XP SP1/SP2.
- Y Authentication Database: Select NT Domain from the drop-down list box and click Configure to enter the Domain Controller page. The settings will take effect immediately after clicking Apply.

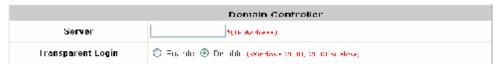

Ø Server: The IP address of the external NT Domain Server.

Ø Transparent Login: This function refers to Windows NT Domain single sign on. When Transparent Login is enabled, clients will log in to the system automatically after they have logged in to the NT domain, which means that clients only need to log in once.

#### 4.2.1.6 ONDEMAND Authentication Database

The system provides an ONDEMAND Authentication Database of Instant Accounts for temporary users such as visitors. For example, when visitors need to use Internet service, they can be granted a temporary Internet access account.

#### >> To generate Instant Accounts

(1) As the example figure on the right, authorized users can generate Instant Accounts by clicking links on their Login Success Page on their computers. (2) The administrator can also click the hyperlink of the **Generate Guest Account User** link on the **Guest Account Generation** page to generate Instant Accounts.

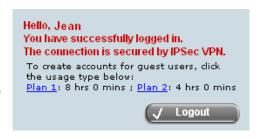

A newly generated account will be displayed on a pop-up window and can be printed through a network printer if available. The pop-up window will show two lines of header and one line of footer along with a Username/Password pair and other information required.

| Authentication Settings |               |         |         |
|-------------------------|---------------|---------|---------|
| Auth Option             | Auth Database | Postfix | Group   |
| Server 1                | LOCAL         | local   | Group 1 |
| Server 2                | POP3          | рорЗ    | Group 1 |
| Server 3                | RADIUS        | radius  | Group 1 |
| Server 4                | LDAP          | ldap    | Group 1 |
| <u>Guest Users</u>      | ONDEMAND      | guest   | Group 1 |
| SIP                     | SIP           | N/A     | None    |

Click Guest Users to enter the Guest Account Configuration page.

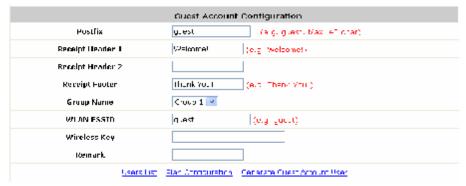

**Postfix:** Set a postfix that is easy to distinguish (e.g. Guest) by using numbers (0~9), alphabets (a~z or A~Z), dash (-), underline (\_) and dot (.) within a maximum of 40 characters. All other characters are not allowed.

A postfix is used to inform the system which authentication option is used for authenticating an account (e.g. bob@BostonLdap or tim@TokyoRadius) when multiple options are concurrently in use. One of authentication options can be assigned as default. The postfix can be omitted only when the default authentication option is used. For example, if "BostonLdap" is the postfix of the default option, Bob can log in with either "bob" or "bob@BostonLdap" as his username.

- **Receipt Header:** There are two receipt headers supported by the system. The entered content will be printed on the receipt. These headers are optional.
- Y Receipt Footer: The entered content will be printed on the receipt. This footer is optional.
- **Group Name:** All guest users can be applied with the same Group option. Select the desired *Group* from the drop-down list box.
- **WLAN ESSID:** The administrator can enter the defined wireless ESSID in this field and it will be printed on the receipt for guest users' reference when accessing the Internet via wireless LAN service. The ESSIDs given here should be those of the Service Zones enabled for guest users.
- **Wireless Key:** The administrator can enter the defined wireless key such as WEP or WPA in the field. The Wireless Key will be printed on the receipt for the guest users' reference when accessing the Internet via wireless LAN service.
- Y Remark: The administrator can enter extra information in this field for remark.
- Y Users List: Click the hyperlink of *Users List* to enter the **Guest Users List** page. By default, the **Guest Users List** is empty. The related information of generated Instant Accounts, such as password and status, will be shown in this list. In addition, the administrator can delete a specific guest user or all guest users in this list.

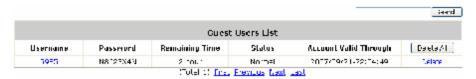

- **Search:** Enter a keyword of a username to be searched in the text filed and click this button to perform the search. All usernames matching the keyword will be listed.
- Ø Username: The login name of guest users.
- Ø Password: The login password of guest users.
- **Ø** Remaining Time: The total time that guest users can use currently.
- Ø Status: The status of guest user accounts.
  - o **Normal** indicates that the account is not in-use and not overdue.
  - o **Online** indicates that the account is in-use and not overdue.
  - Expire indicates that the account is overdue and cannot be used.
- Ø Account Valid Through: The expiration time of the account.
- Ø Delete All: This will delete all the users at once.
- Ø Delete: This will delete the users individually.
- Y Plan Configuration: The system supports two plans for guest users. Click the hyperlink of Plan Configuration to enter the Guest Account Plan Configuration interface, where the

administrator can configure up to 2 usage plans.

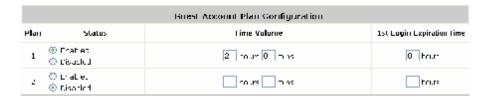

- Ø Plan: The ID of a plan.
- Ø Status: Enable or Disable the plan.
- Ø Time Volume: The Time Volume is how long guest users are allowed to access the Internet.
- 2 1st Login Expiration Time: It is a given time period that a guest account must be activated after it is generated. The account will become expired if the guest user does not login within the given time.
- Generate Guest Account User: When at least one plan is enabled, the administrator can
  generate Instant Accounts here. Click the hyperlink of Generate Guest Account User to enter
  the Generate Guest Account User page. Click Generate of the desired plan and then an
  instant guest account will be created. Click Print to print a receipt containing the guest user
  account's information, including the username and password. (The printer used for Print must
  be pre-configured to connect to the administrator PC.)

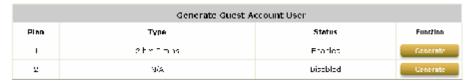

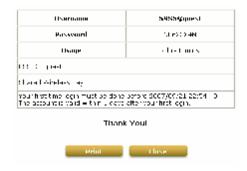

A guess user account is now generated as follows in the **Guest Users List**:

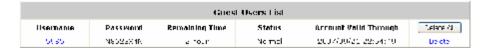

#### 4.2.1.7 SIP Authentication

The system supports SIP transparent proxy for SIP clients (e.g. soft phones) to pass through NAT. When the SIP Authentication option is enabled, all SIP traffic can pass through NAT via a fixed

WAN interface. Up to four trusted SIP Registrars can be set in the **SIP Authentication Configuration** page. All SIP clients can be selected as a Group.

| Authentication Settings |               |         |         |
|-------------------------|---------------|---------|---------|
| Auth Option             | Auth Database | Postfix | Group   |
| Server 1                | LOCAL         | local   | Group 1 |
| Server 2                | POP3          | рор3    | Group 1 |
| Server 3                | RADIUS        | radius  | Group 1 |
| Server 4                | LDAP          | ldap    | Group 1 |
| Guest Users             | ONDEMAND      | guest   | Group 1 |
| <u>SIP</u>              | SIP           | N/A     | None    |

Click SIP to enter the SIP Authentication Configuration page.

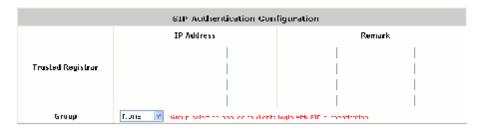

- **Trusted Registrar:** The SIP Authentication supports up to 4 trusted SIP registrars. When SIP clients try to use the network service, they must be authenticated by one of the configured SIP registrars. SIP traffic can pass through NAT after a successful authentication.
- Ÿ IP Address: The IP address of the Trusted SIP Registrar.
- Ÿ Remark: The administrator can enter extra information in this field for remark.
- **Group:** A Group option can be applied to the clients who login with SIP Authentication. Be noted that the specific route of the applied Policy for the selected Group cannot conflict with the assigned WAN interface for SIP authentication.

### 4.2.2 Black List

The administrator can add or delete users in the black list for user access control. There are 5 sets of black lists provided by the system. A user account listed in the black list is not allowed to log into the system. The administrator can select one black list from the drop-down list box to be applied to this specific authentication option.

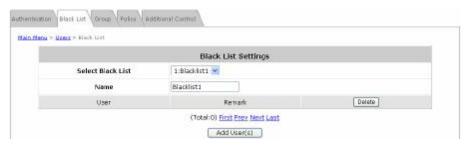

- Y Select Black List: Select one black list from the drop-down list box.
- Y Name: Set the name for the selected black list, which will show in the above drop-down list.
- Ÿ Add User(s): After clicking Add User(s), the Add User(s) to Blacklist page will appear for adding users to the selected black list.

| Adding User(s) to Blacklist1 |          |        |  |
|------------------------------|----------|--------|--|
| No.                          | Username | Remark |  |
| 1                            |          |        |  |
| 2                            |          |        |  |

Enter usernames in the *Username* field and the related information in the *Remark* field (not compulsory).

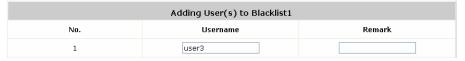

Click **Apply** to save the settings and the following page will appear

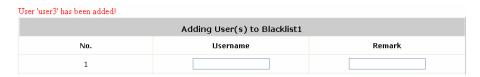

If the administrator wants to remove a user from the black list, just select the user's *Delete* check box, and then click *Delete* to remove the selected user from the black list.

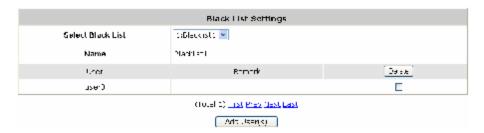

## 4.2.3 **Group**

8 sets of Group options including **QoS Profile**, **Privilege Profile** with **Instant Account Privilege** and **Change Password Privilege**, and **Zone Permission Configuration & Policy Assignment** can be defined respectively to enforce access controls on different Groups of users. Local users can be classified by applying Group options. A Group which is allowed to access a Service Zone can be applied with a Policy within this zone. The same Group within different Service Zones can be applied with different Policies as well as different Authentication Options.

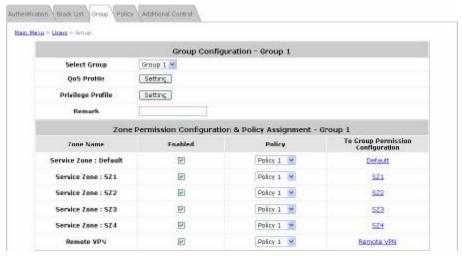

#### Ÿ Group Configuration – Group 1

Ø QoS Profile: Set parameters for traffic classification.

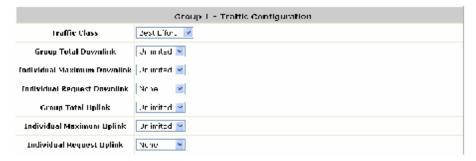

- Traffic Class: A Traffic Class can be chosen for a Group of users. There are four traffic classes: Voice, Video, Best-Effort and Background. Voice and Video traffic will be placed in the high priority queue. When Best-Effort or Background is selected, more bandwidth management options such as Downlink and Uplink Bandwidth will appear.
- Group Total Downlink: Defines the maximum bandwidth allowed to be shared by clients within this
   Group.
- Individual Maximum Downlink: Defines the maximum downlink bandwidth allowed for an individual client belonging to this Group. The Individual Maximum Downlink cannot exceed the value of Group Total Downlink.
- Individual Request Downlink: Defines the guaranteed minimum downlink bandwidth allowed for an
  individual client belonging to this Group. The Individual Request Downlink cannot exceed the value
  of Group Total Downlink and Individual Maximum Downlink.
- Group Total Uplink: Defines the maximum uplink bandwidth allowed to be shared by clients within this Group.

- Individual Maximum Uplink: Defines the maximum uplink bandwidth allowed for an individual client belonging to this Group. The Individual Maximum Uplink cannot exceed the value of Group Total Uplink.
- Individual Request Uplink: Defines the guaranteed minimum bandwidth allowed for an individual client belonging to this Group. The Individual Request Uplink cannot exceed the value of Group Total Uplink and Individual Maximum Uplink.
- Ø Privilege Profile: Includes Maximum Concurrent Session for User, PPTP login, Instant Account Privilege and Change Password Privilege.

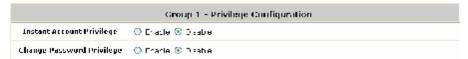

- Instant Account Privilege: When Instant Account Privilege is enabled, the authenticated local users
  within this Group are allowed to create instant accounts via the Login Success Page.
- Change Password Privilege: When Change Password Privilege is enabled, the authenticated local users within this Group are allowed to change their password via the Login Success Page.

## Ÿ Zone Permission Configuration & Policy Assignment – Group X

A Group can be assigned to one Service Zone or multiple Service Zones. Moreover, a Group can be applied with different Policies within different Service Zones. Remote VPN is considered as a zone, where clients log into the system via remote VPN.

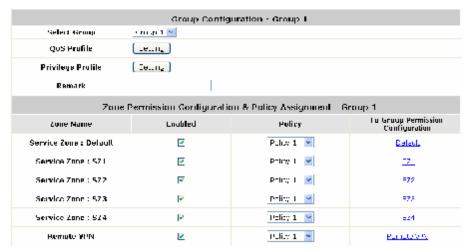

- **Ø** Zone Name: The name of Service Zones and Remote VPN.
- Ø Enabled: Select Enabled to allow clients of this Group to log into the selected Service Zones. For example, the above figure shows that users in Group 1 can access network services via every Service Zone as well as Remote VPN under constraints of Policy 1.
- Ø Policy: Select a *Policy* that the Group will be applied with when accessing respective Service Zones.
- **To Group Permission Configuration:** The relation between Group and Service Zone is many to many; every Group can access network services via more than one Service Zone, and meanwhile, each Service Zone can serve more than one Group.

Click the hyperlink in the **To Group Permission Configuration** column to enter the **Group Permission Configuration & Policy Assignment** interface, which is based on the role of Service Zone, to configure the relation between Group and Zone.

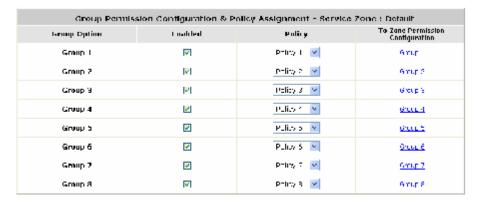

- Group Option: The name of Group options available for selection.
- Enabled: Select Enabled to allow clients of the enabled Groups to log in to this Service Zone under constraints of the selected Policies.
  - Check *Enabled* of each individual Group to assign it to the Service Zone listed. For example, the above figure shows that clients in Group 1~8 can access Default Service Zone, where they are governed by Policy 1~8 respectively.
- Policy: Select a Policy that the Group will be applied with when accessing this Service Zone.
- To Zone Permission Configuration: Click the hyperlink in the To Zone Permission Configuration column to enter Zone Permission Configuration & Policy Assignment interface, which is based on the role of Group, to configure the relation between Group and Zone.

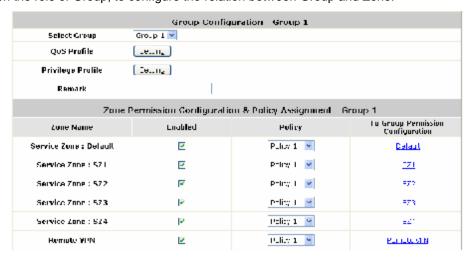

56

## 4.2.4 Policy

MSG100 supports multiple Policies, including one **Global Policy** and 12 individual **Policy**. Each Policy consists of access control profiles that can be configured respectively and applied to a certain Group of users. **Global Policy** is the system's universal policy and applied to all clients, while other individual Policy can be selected and defined to be applied to any Service Zone.

The clients belonging to a Service Zone will be bound by an applied Policy. In addition, a Policy can be applied at a Group basis; a Group of users can be bound by a Policy. The same Group can be applied with different Policies within different Service Zones.

When the type of authentication database is RADIUS, the **Class-Group Mapping** function will be available to allow the administrator to assign a Group for a RADIUS class attribute; therefore, a Policy applied to this Group will be mapped to a user Group of a RADIUS class attribute. When the type of authentication database is LDAP, the **Attribute-Group Mapping** function will be available to allow the administrator to assign a Group for a LDAP attribute; therefore, a Policy applied to this Group will be mapped to a user Group of a LDAP attribute. When the type of database is SIP, the **Group** selection function will be available to allow the administrator to assign a Group option for all SIP clients.

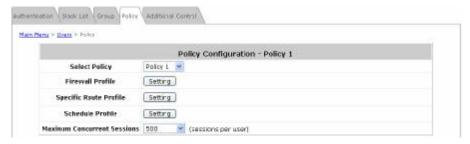

- Select Policy: Select a Policy for further configuration. Below depicts an example of selecting Policy 1.
- Firewall Profile: Each Policy has a firewall service list and a set of firewall profile consisting of firewall rules.

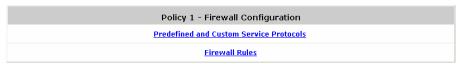

Ø Predefined and Custom Service Protocols: This link leads to a Service Protocols List where the administrator can define a list of service by protocols (TCP/UDP/ICMP/IP). There are predefined service protocols available for firewall rules editing. The administrator is able to add new customized service protocols by clicking Add, and delete the added protocols by clicking Delete.

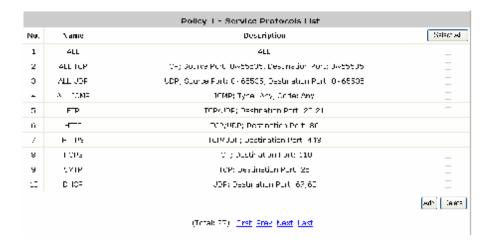

Ø Firewall Rules: Click on the hyperlink in the No. column to edit individual rules and then click Apply to save the settings. The rule status will show on the list. Check the Active check box and click Apply to enable that rule. This link leads to the Firewall Rules page. Rule No.1 has the highest priority; Rule No.2 has the second priority and so on. Each firewall rule is defined by Source, Destination and Pass/Block action. Optionally, a Firewall Rule Schedule can be set to specify when the firewall rule is enforced. It can be set to Always, Recurring or One Time.

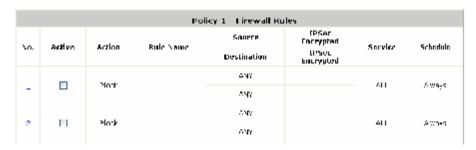

Below depicts an example of selecting Filter Rule Number 1:

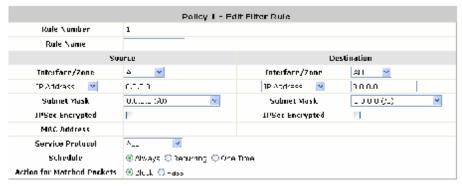

- Rule Number: This rule number of the selected rule. Rule No. 1 has the highest priority; Rule No.
   2 has the second priority, and so on.
- o Rule Name: The rule name can be changed here.
- Source / Destination Interface/Zone: There are choices of ALL, WAN1, WAN2, Default and the Service Zones to be applied to the traffic interface.
- Source / Destination IP Address/Domain Name: Enter the source and destination IP addresses.

- Source / Destination Subnet Mask: Enter the source and destination subnet masks.
- Source / MAC Address: The MAC Address of the source IP address. This is for specific MAC address filter.
- o Source / Destination IPSec Encrypted: Check the box to filter the encrypted traffic only.
- Service Protocol: Select a defined protocol from the drop-down list box.
- Schedule: Defines the time when this firewall rule will be activated. When a schedule is selected, the clients assigned to this Policy are applied with the firewall rule only within the time selected. There are three options, Always, Recurring and One Time.
- Action for Matched Packets: There are two options, *Block* and *Pass*. Block is to prevent packets from passing, while Pass is to permit packets passing.
- Specific Route Profile: The default gateway of WAN1, WAN2, or a desired IP address can be defined in a Policy. When Specific Default Route is enabled, all clients applied with this Policy will access the Internet through this default gateway.

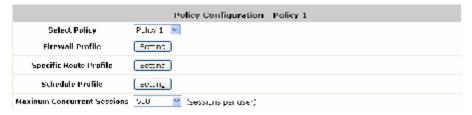

Click **Setting** of **Specific Route Profile** to enter the **Specific Route** page for further configuration.

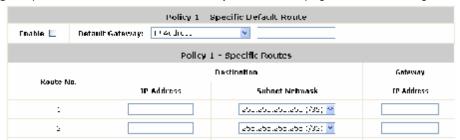

- Ø Enable: Check the Enable box to activate this function or uncheck to inactivate it.
- Ø Destination / IP Address: The destination network address or IP address of the destination host.
  Please note that, if applicable, the system will calculate and display the appropriate value based on the combination of Network/IP Address and Subnet Mask that are just entered and applied.
- **Destination / Subnet Netmask:** The subnet mask of the destination network. Select 255.255.255.255(/32) if the destination is a single host.
- Ø Gateway / IP Address: The IP address of the gateway or next router to the destination.
- Schedule Profile: Click Setting of Schedule Profile to enter the configuration page. Select Enable to show the
  Permitted Login Hours list. This function is used to limit the time when clients can log in. Check the desired
  time slots and click Apply to save the settings. These settings will become effective immediately after clicking
  Apply.
- Maximum Concurrent Session: Set the maximum concurrent sessions for each client.

## 4.2.5 Additional Control

In this section, additional settings are provided for user management.

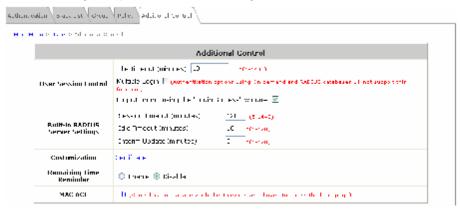

- Ÿ User Session Control: Functions under this section applies to all general users.
  - Ø Idle Timeout: Defines the time when the system will log out a user when he has been inactive for a time period set in this field. This setting will be applied to all users.
  - **Multiple Login:** When Multiple Login is enabled, different clients can log in with the same account at the same time. This function is not valid for Instant Account and RADIUS Account.
  - **Ø** Logout upon closing the "Login Success" window: When this feature is enabled, there will be a new popup window for the users to confirm if they want to log out the system when they try to close the Login Success Page in case it is closed by accident.

#### Ÿ Built-in RADIUS Server Settings

- **Session Timeout:** Defines the time limit for Internet access for users who are authenticated by the built-in RADIUS server. The system will log out such users when Session Timeout is reached.
- Ø Idle Timeout: Defines the time when the system will log out a user when he has been inactive for a time period set in this field. This setting will be applied to users who are authenticated by the built-in RADIUS server.
- Ø Interim Update: Defines the time when the system will update records of users who are authenticated by the built-in RADIUS server constantly.

60

**Customization:** The administrator can upload a new private key and an external certificate issued by public or private authority. Click **Certificate** button to enter the configuration interface.

| Customization | Certificate |
|---------------|-------------|

Click the first **Browse** button to locate the file of the Private Key. Click the second **Browse** button to locate the file of the Certificate to be uploaded. Next, click **Apply** to complete the upload process.

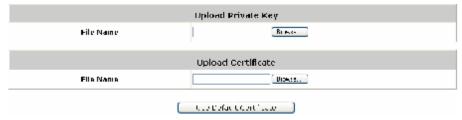

**Remaining Time Reminder:** There is a Remaining Time Reminder supported by the system to remind guest users that their accounts are about to expire within the given time. When this function is enabled, there will be a reminding message appearing on guest users' screen at a given time before expiration.

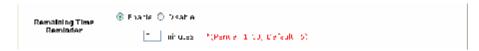

Ÿ MAC ACL: Click Edit to enter Access Control List for further configuration.

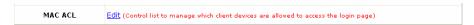

Enter the *MAC Address* of network devices. When MAC ACL is enabled, only the clients with their MAC addresses listed in this list can log into the system.

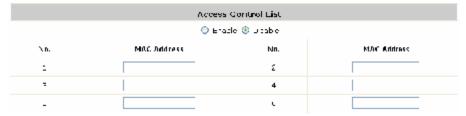

## 4.3 Network

This section provides information on NAT, Privilege, Monitor IP, Walled Garden, Proxy Server, DDNS, Client Mobility and VPN.

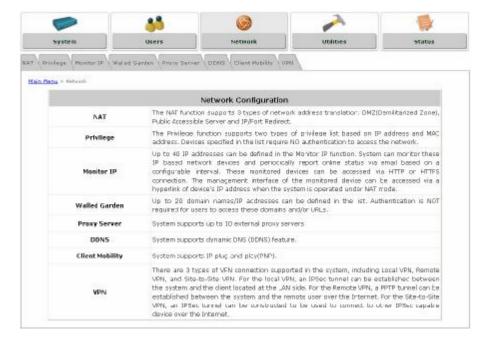

### 4.3.1 NAT

There are three options of Network Address Translation that can be configured: **DMZ**, **Virtual Servers** and **Port** and **IP Redirect**.

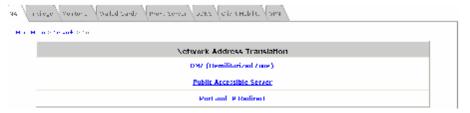

#### Ÿ DMZ (Demilitarized Zone)

The administrator can use DMZ to define mandatory external to internal IP mapping, so that clients on the WAN can access a private machine (e.g. a PC, a system) on the LAN via a specified external IP. For **Automatic WAN IP Assignment**, check the *Enable* check box to enable **Automatic WAN IP Assignment** and enter an *Internal IP address*. For **Static Assignments**, enter *Internal* and *External IP Addresses* as a set and choose to use *WAN1* or *WAN2* as the **External Interface**. These settings will become effective immediately after clicking **Apply**.

63

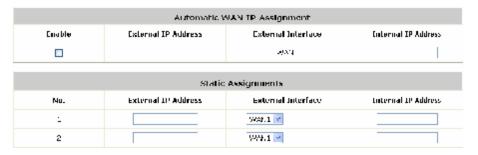

#### Ÿ Public Accessible Server

The administrator can set virtual servers by using this function, so that the computers outside the managed network can access the servers within the managed network via WAN ports of MSG100. Enter the *External Service Port*, *Local Server IP Address* and *Local Server Port* accordingly. Different virtual servers can be configured for different sets of physical services, such as TCP and UDP services in general. Select *TCP* or *UDP* protocol for the service's type. In the **Enable** column, check the desired server to be enabled. These settings will be effective immediately after clicking *Apply*.

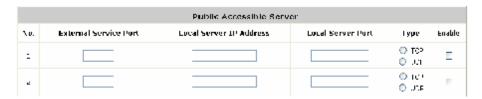

#### **Ÿ** Port and IP Redirect

In this function, the administrator can set up to 40 sets of the IP address ports for redirection purpose. When users attempt to connect to the port of a **Destination IP Address** listed here, the connection packet will be converted and redirected to the port of the **Translated to Destination IP Address**. Enter the *IP Address* and *Port* of **Destination**, and the *IP Address* and *Port* of **Translated to Destination**. Select *TCP* or *UDP* protocol for the service's type. These settings will become effective immediately after clicking *Apply*.

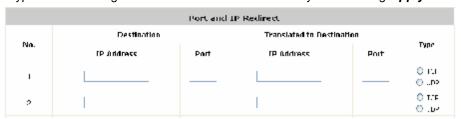

64

## 4.3.2 Privilege List

MSG100 provides two privilege lists: **IP Address List** and **MAC Address List**. The IP addresses and MAC addresses stated in these lists are allowed to access the network without authentication.

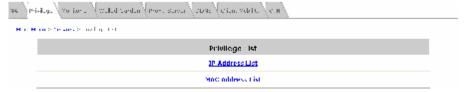

#### Ÿ IP Address List

The clients (such as workstations) in the **Granted Access by IP Address** list are allowed to access the Internet directly without authentication. Enter the *IP Address* of the clients. The *Remark* is optional but useful for tracking purpose. These settings will become effective immediately after clicking *Apply*.

| Granted Access by IP Address |            |        |  |
|------------------------------|------------|--------|--|
| No.                          | IP Address | Remark |  |
| 1                            |            |        |  |
| 2                            |            |        |  |

8 Note:

Permitting specific IP addresses to have network access rights without going through standard authentication process at the authentication-required Service Zones may cause security problems.

#### Ÿ MAC Address List

The clients in the **Granted Access by MAC Address** list are allowed to access the Internet directly without authentication. Enter the *MAC Address* of the clients (in format: xx:xx:xx:xx:xx:xx). The *Remark* is optional but useful for tracking purpose. These settings will be effective immediately after clicking *Apply*.

| Granted Access by MAC Address |             |        |  |
|-------------------------------|-------------|--------|--|
| No.                           | MAC Address | Remark |  |
| 1                             |             |        |  |
| 2                             |             |        |  |

8 Note:

Permitting specific MAC addresses to have network access rights without going through standard authentication process at the authentication-required Service Zones may cause security problems.

### 4.3.3 Monitor IP

The system can monitor the devices listed in the **Monitor IP List** by pinging them periodically. The administrator can use this function to monitor third-party APs or any other IP-based devices, and moreover, hyperlinks of destination IP addresses can be created to access the monitoring devices. A notification e-mail of monitored status can be set to notify the administrator in a configured time period.

Click *Apply* to activate the settings immediately.

For more information, please refer to Section 4.5.6. E-mail & SYSLOG.

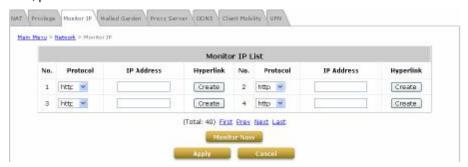

- **Protocol:** Select either *http* or *https* according to the IP type to be monitored; *https* for encrypted IP and *http* for unencrypted IP.
- Ÿ IP Address: Enter the IP Address of devices to be monitored.
- Ϋ́ **Hyperlink:** Click *Create* to generate a hyperlink of the *IP Address* entered. Click *Delete* to inactivate the hyperlink.

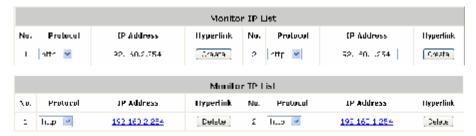

Monitor Now: Click this button to execute the monitor action manually, and the Monitor IP Result(s) page with status of monitored devices will appear. If the entered IP address is unreachable, a red dot in the Result column will appear. A green dot indicates that the IP address is reachable and alive.

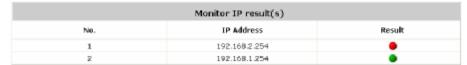

### 4.3.4 Walled Garden

The **Walled Garden** supported by the system provides free surfing areas for clients to access before they are authenticated by the system. IP addresses or domain names of the websites can be defined in this list. Clients without network access right can still have a chance to experience actual network services free of charge. This function allows clients to access specified websites before login and authentication. For example, in a hotel, a guest without network access right can be allowed to access the hotel's homepage free of charge. Up to 20 addresses or domain names of websites can be defined in this list. The settings will be effective immediately after clicking *Apply*.

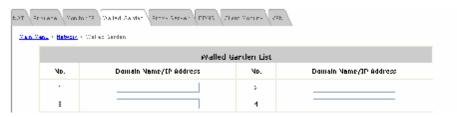

8 Note:

To use the domain name, the system must connect to a DNS server first, or this function will not work.

## 4.3.5 Proxy Server

This feature can be used for clients whose computers are with proxy server enabled configuration. The system supports external proxy servers and will match the proxy settings of **External Proxy Servers** listed here to that of clients in their browsers when they are trying to access the Internet. If there is no match, clients will not be able to get User Login Page, and therefore, be unable to access the Internet. If there is a match, clients will be directed to User Login Page for authentication. After a successful authentication, clients will be redirected back to the desired proxy servers.

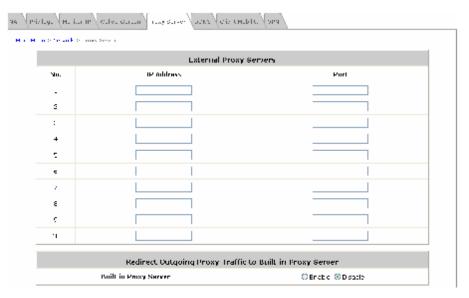

- Y External Proxy Servers: The system will match the proxy setting of External Proxy Servers listed here to that of clients to see if there is a match found in their browsers. If there is no match, clients will not be able to get User Login Page, and therefore, be unable to access the Internet. If there is a match, clients will be directed to User Login Page for authentication.
- Redirect Outgoing Proxy Traffic To Built-in Proxy Server: The system has a built-in proxy server. If this function is enabled, clients will be forced to use the built-in proxy server regardless of clients' original proxy settings after being successfully authenticated, and then all traffic will be redirected through the built-in proxy server.

68

For more information on setting up the proxy servers, please refer to Appendix E - Proxy Setting.

### 4.3.6 DDNS

The system provides a convenient dynamic DNS (DDNS) function to translate the IP address of WAN port to a domain name that helps the administrator memorize and connect to WAN1 port. When the DDNS is enabled, the system will send the latest IP address regularly to the specified DNS server if the WAN1 interface is set to Dynamic. These settings will become effective immediately after clicking *Apply*.

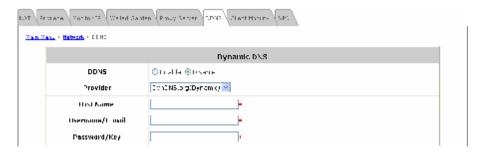

- Ÿ DDNS: Enable or disable this function.
- Ÿ Provider: Select a DNS provider.
- Ÿ Host name: The IP address/domain name of the WAN port.
- Y Username/E-mail: The registered ID (username or e-mail) with the DNS provider.
- Y Password/Key: The registered password with the DNS provider.

For more information on setting up the proxy servers, please refer to Appendix E - Proxy Setting.

# 4.3.7 Client Mobility

The system supports **IP PNP** function. When enabled, this function allows clients with fixed or assigned IP addresses to be authenticated by the system to access the network. By enabling IP PNP, a PC with a completed static IP address configuration will be able to access the network even if the built-in DHCP server of the system is enabled. No TCP/IP reconfiguration is needed.

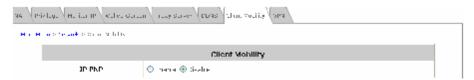

Ϋ́ IP PNP: When IP PNP is enabled, a PC with a static IP address can still access the network even if the built-in DHCP server of the system is enabled. No TCP/IP reconfiguration is needed.

### 4.3.8 VPN

Virtual Private Network (VPN) is designed to increase the security of information transmitted over the Internet. VPN can work with wired or wireless networks and create a private encrypted independent tunnel from a client device to the system, or through the Internet to corporate servers and databases. There are 3 types of VPN connection supported by the system: Local, Remote, and Site-to-Site.

Windows Vista clients are supported to use Local VPN, which is implemented by PPTP for the limitation of Microsoft. Therefore, a VPN tunnel of Windows Vista behaves differently from that of Windows XP or 2000, and moreover, Windows Vista's Local VPN uses the configuration of Remote VPN. When Remote VPN is disabled, Windows Vista clients can only login via non-VPN even though they are configured as Local VPN required.

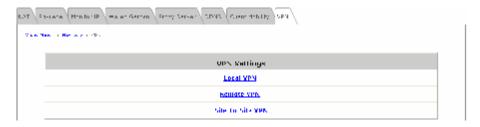

### Ÿ Local VPN:

When Local VPN is enabled, the system will create a VPN tunnel between a client and the system to encrypt the data transmission. Local VPN is supported by client devices with Windows 2000, Windows XP SP1, SP2 or Windows Vista enabled. Some IPSec parameters are configurable. To use this function, check *Enable* and choose the desired parameters. Click *Apply* to activate Local VPN.

For more information on IPSec VPN, please refer to **Appendix F – IPSec VPN**.

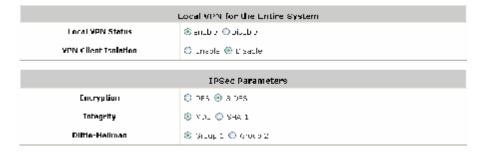

#### Ÿ Remote VPN:

By enabling this function, the system creates a VPN tunnel via PPTP between a remote client and the system to encrypt the data transmission. Remote VPN is supported by client devices with Windows 2000, Windows XP SP1, SP2 or Windows Vista enabled.

70

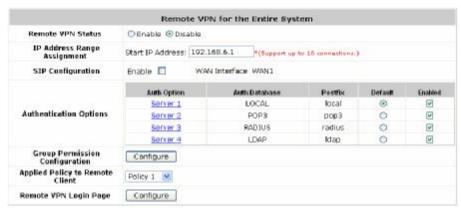

- Ø Remote VPN Status: Check *Enable* to activate Remote VPN and allow client devices with Windows Vista enabled to use Local VPN, or *Disable* to inactivate it.
- Ø IP Address Range Assignment: Enter the start IP address to be used, and the system will automatically assign up to 10 IP address for clients as the system supports up to 10 remote VPN connections.
- **SIP Configuration:** The system supports SIP transparent proxy for SIP traffic from authenticated Remote VPN clients with Windows Vista enabled to pass through NAT via a fixed WAN interface. When this function is enabled, remote clients can access SIP services.
- **Ø** Authentication Option: Check the *Enable* check box to activate the VPN function for the respective Auth Options. Check the *Default* radio button to select a default authentication option. For more information on Auth Option setting, please refer to **Section 4.2.1. Authentication**.
- Ø Applied Policy to Remote Client: Select a Policy, where the remote VPN function will be applied with.
- Ø Group Permission Configuration: Click *Configure* to enter the Group Permission-Remote VPN interface for further configuration.

| Group Permission Configuration & Policy Assignment - Remote VPN |         |             |                                     |  |  |  |  |
|-----------------------------------------------------------------|---------|-------------|-------------------------------------|--|--|--|--|
| Group Option                                                    | Enabled | Policy      | Ta Zone Permission<br>Canfiguration |  |  |  |  |
| Croup 1                                                         | E       | Policy 1 🕒  | Group 1                             |  |  |  |  |
| Group 2                                                         | E       | Polity 2 🕒  | Cross 2                             |  |  |  |  |
| Group 3                                                         | E       | Pulior 0 💌  | Gross C                             |  |  |  |  |
| Group 4                                                         | E       | Philippe 💌  | <u>Cm.,r.4</u>                      |  |  |  |  |
| Group 5                                                         | 图       | Policy 5 💌  | €mup 5                              |  |  |  |  |
| Group 6                                                         | P       | Polity () 🔛 | em .p.f                             |  |  |  |  |
| Graup /                                                         | P       | Policy / 🔛  | Group /                             |  |  |  |  |
| Craup 8                                                         | Ŀ       | Policy 8    | Group 8                             |  |  |  |  |

- o **Group Option:** The name of the respective Group Options.
- Enabled: Check the Enable check box to activate the respective Group Options; the above figure shows that Group 1 to 8 are all allowed to use the Remote VPN service.
- Policy: Select a desired Policy from the drop-down list box; the above figure shows that Policy 1-8
  are assigned to Group 1-8 respectively for accessing the remote VPN service.
- To Zone Permission Configuration: Click on the hyperlink of Group options in the To Zone

  Permission Configuration column for further configuration. Please refer to Section 4.2.3. Group for more information.

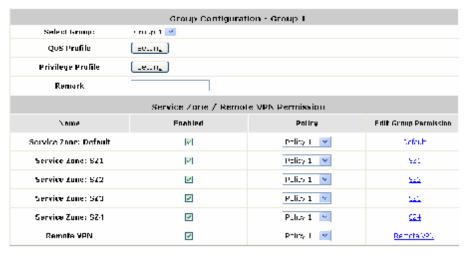

Ø Client Login Page: The administrator can use the default remote VPN login page or customize the page by setting the template page, uploading the page or downloading from a specific website. Click *Preview* to view the page configured. For more information on customizing this page, please refer to "Custom Pages" in Section 4.1.6. Service Zone.

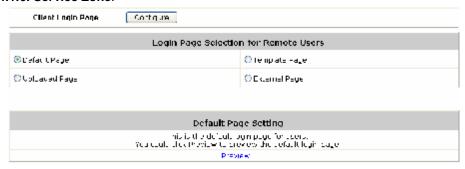

### Ϋ́ Site-to-Site VPN:

When Site-to-Site VPN is enabled, the system will enable an IPSec VPN tunnel between two remote networks/sites to encrypt the data transmission. Click *Add a Remote Site* to set the configuration for remote VPN capable devices, such as a VPN gateway. Click *Add a Local Site* to set the configuration for a local site. An IPSec tunnel can be established and used to connect to other IPSec capable devices on the Internet.

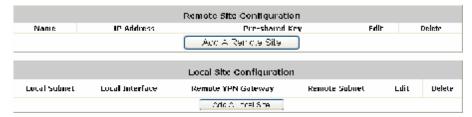

Ø Remote Site Configuration: Click Add a Remote Site to enter the Remote VPN Gateway page for further configuration.

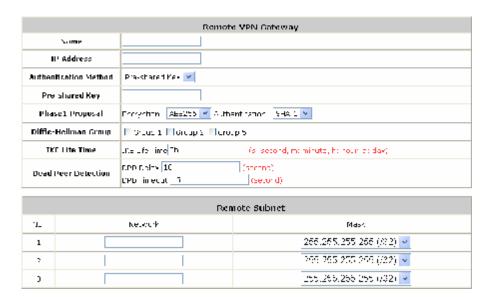

Ø Local Site Configuration: Click Add a Local Site to enter the Local Site Information page for further configuration.

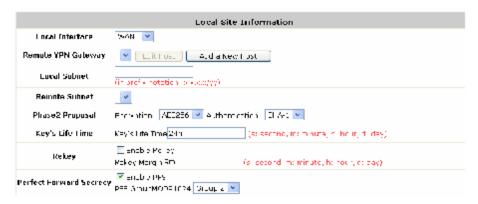

Click Add a New Host to enter the Remote VPN Gateway page for further configuration.

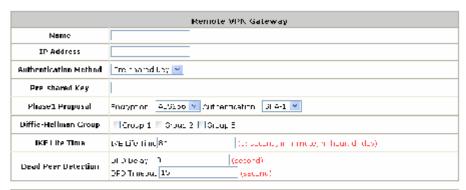

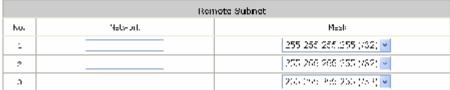

# 4.4 Utilities

This section provides four utilities to maintain the system, including Password Change, Backup & Restore, System Upgrade, Restart, and Network Utilities.

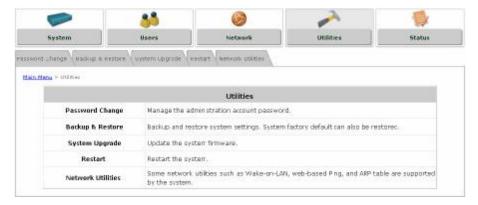

# 4.4.1 Password Change

The administrator can change the password of the system. The default admin password of the system is "admin". Enter the original password and a new password, and then re-type the new password in the *Verify* field. Click *Apply* to activate the new password.

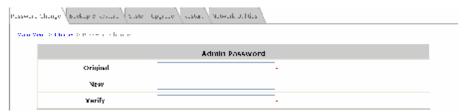

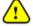

If the admin password is lost or forgotten, it can still be changed in the text-mode management interface via the serial port.

74

# 4.4.2 Backup & Restore

This function is used to backup/restore the settings of MSG100. Also, MSG100 can be reset to the factory default settings here.

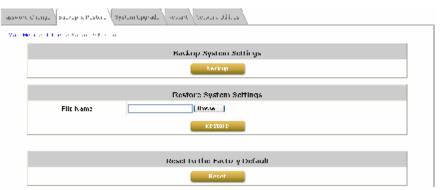

- Backup System Settings: Click *Backup* to save the current system settings to a backup file on a local disk through the management console. A backup file will contain the current system settings as well as the local user accounts information.
- Ŷ Restore System Settings: Click *Browse* to locate a .db database backup file created by MSG100 and click *Restore* to restore the system to the same settings at the time when the backup file was created.
- **Reset to the Factory Default:** Click **Reset** to load the factory default settings of MSG100; the system will then reboot the system immediately.

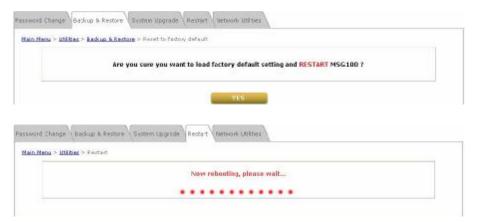

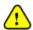

A Reset action will erase the existing local user accounts. To back up the local user accounts, please export the local user accounts to a text first. Refer to "Local User List" in Section 4.2.1.1. Local Authentication for more details.

## 4.4.3 System Upgrade

To upgrade the system firmware, click **Browse** to locate a new firmware file and then click **Apply** to execute the upgrade process. It may take a few minutes before the upgrade process completes. Upon completion, the system must be restarted for the new firmware to take effect.

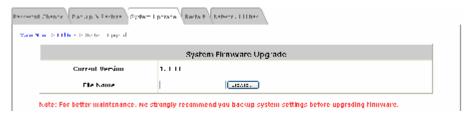

- Ÿ Firmware upgrade may sometimes result in data loss. Please ensure you read the release note thoroughly before installing.
- 8 Note:
- Ÿ Please restart the system after the upgrade. Do not interrupt the system, i.e. power on/off, during the upgrade or restart process as this may damage the system.
- Ÿ Current setting will not be altered after firmware upgrade.

### 4.4.4 Restart

This function allows the administrator to safely restart the system. The process shall take about three minutes. Do NOT interrupt the restart process until it completes.

Click **YES** to restart the system. Please wait for the blinking timer to complete its countdown before accessing the system web management interface again. Or click **NO** to go back to the previous screen.

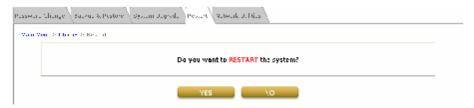

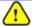

All on-line users will be disconnected during reboot/restart.

### 4.4.5 Network Utilities

The administrator can remotely boot up a local powered off device with Wake-on-LAN enabled, via the system's **Wake-on-LAN** feature, and also be able to diagnose the network status via web-based **PING**, **Trace Route**, and **ARP Table** functions.

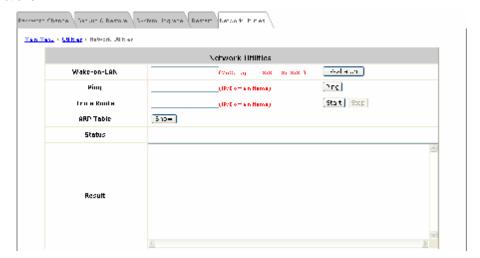

- Wake-on-LAN: Enter the MAC address of the desired device and click Wake Up to execute this function.
- Ping: Enter the desired IP address or domain name such as "www.4ipnet.com" and click PING to execute this
  function. Then, the ping result will be shown in the Result field.

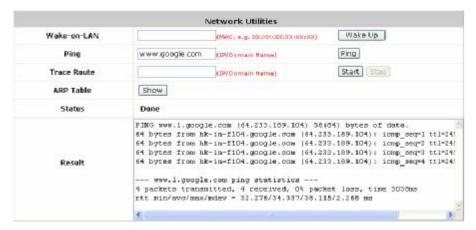

Trace Route: Enter the desired IP address or domain name such as "www.4ipnet.com" and click Start to
execute this function. Then, the progressing status will be shown in the Status field and the Trace Route result
will be shown in the Result field.

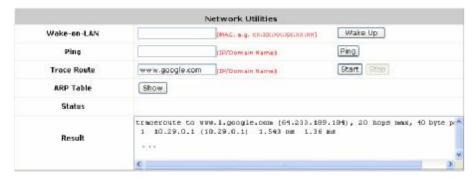

 ARP Table: Click Show, and then all the IP address and MAC address of devices linked to this gateway will be displayed in the Result field.

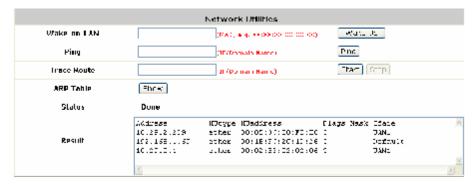

## 4.5 Status

This section states the status on **System**, **Interface**, **Routing Table**, **Online Users**, **User Logs**, and **E-mail & SYSLOG**.

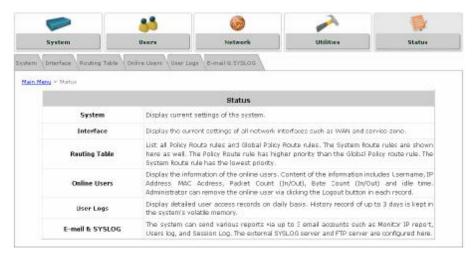

# **4.5.1 System**

This section provides an overview of the system status for the administrator.

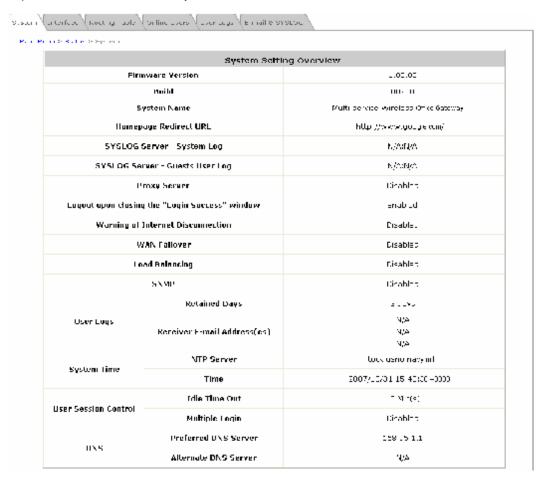

The description of the table is as follows:

| ITEM                                           |                                | DESCRIPTION                                                                                                    |  |  |  |  |  |  |
|------------------------------------------------|--------------------------------|----------------------------------------------------------------------------------------------------|--|--|--|--|--|--|
| Firmware Version                               |                                | The current firmware version of MSG100.                                                                                                    |  |  |  |  |  |  |
| Build                                          |                                | The current build version of firmware.                                                                                                    |  |  |  |  |  |  |
| System I                                       | Name                           | The system name. The default is MSG100.                                                                                                    |  |  |  |  |  |  |
| Homepage Re                                    | direct URL                     | The page to which the users are directed after successful login.                                                                                              |  |  |  |  |  |  |
| SYSLOG server                                  | - System Log                   | The IP address and port number of the external SYSLOG Server. <i>N/A</i> means that it is not configured.                                                     |  |  |  |  |  |  |
| SYSLOG server - G                              | Guests User log                | The IP address and port number of the external SYSLOG Server. <i>N/A</i> means that it is not configured.                                                     |  |  |  |  |  |  |
| Proxy Se                                       | erver                          | Enabled or Disabled indicates that the system is currently using the prox server or not.                                                                      |  |  |  |  |  |  |
| Logout upon closing the "Login Success" window |                                | Enabled or Disabled indicates stands for the setting of hiding or displayin an extra confirmation window when users try to close the login successful window. |  |  |  |  |  |  |
| Warning of Internet                            | Disconnection                  | Enabled or Disabled indicates that this function is active or inactive                                                                                        |  |  |  |  |  |  |
| WAN Fai                                        | lover                          | Shows the connection status of WAN1 and WAN2.                                                                                                    |  |  |  |  |  |  |
| Load Bala                                      | ncing                          | Shows the status of Load Balancing.                                                                                                    |  |  |  |  |  |  |
| SNM                                            | P                              | Enabled or Disabled stands for the current status of the SNMP management function.                                                                            |  |  |  |  |  |  |
| User Logs                                      | Retained Days                  | The maximum number of days for the system to retain users' information                                                                                        |  |  |  |  |  |  |
| 0301 L0g3                                      | Receiver E-mail<br>Address(es) | The e-mail address that the traffic history information will be sent to.                                                                                      |  |  |  |  |  |  |
| NTP Server System Time                         |                                | The network time server that the system is set to sync with.                                                                                                  |  |  |  |  |  |  |
| Time                                           |                                | The system time is shown as the local time.                                                                                                    |  |  |  |  |  |  |
| User Session Idle Time Out                     |                                | The number of minutes allowed for the users to be inactive.                                                                                                   |  |  |  |  |  |  |
| Control Multiple Login                         |                                | Enabled or Disabled stands for the current setting of allowing or not allowing multiple logins from the same account.                                         |  |  |  |  |  |  |
| DI:0                                           | Preferred DNS<br>Server        | The IP address of the preferred DNS Server.                                                                                                    |  |  |  |  |  |  |
| DNS                                            | Alternate DNS<br>Server        | The IP address of the alternate DNS Server.                                                                                                    |  |  |  |  |  |  |

### 4.5.2 Interface

This section provides an overview of the interface for the administrator including WAN1, WAN2, Service Zone – Default, Service Zone – Default DHCP Server, Service Zone – SZ1/SZ2/SZ3/SZ4, and Service Zone – SZ1/SZ2/SZ3/SZ4 DHCP Server..

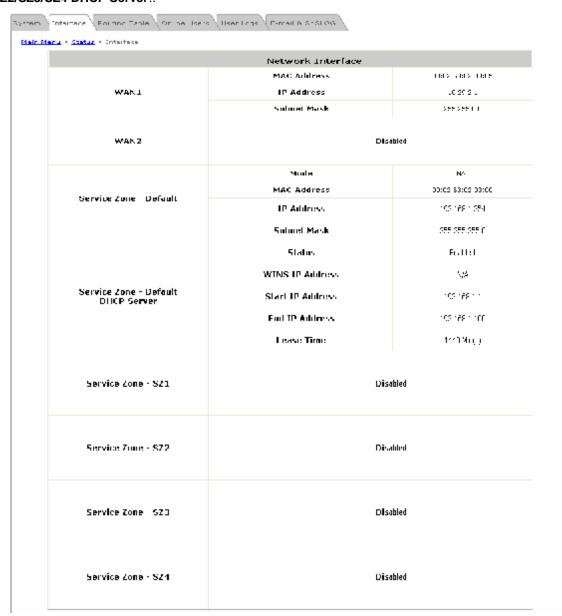

81

The description of the table is as follows:

| ITEM                    |                    | DESCRIPTION                                                                               |  |  |  |  |  |
|-------------------------|--------------------|-------------------------------------------------------------------------------------------|--|--|--|--|--|
| MAC Address             |                    | The MAC address of the WAN port.                                                          |  |  |  |  |  |
| WAN1/WAN2               | IP Address         | The IP address of the WAN port.                                                           |  |  |  |  |  |
|                         | Subnet Mask        | The subnet mask of the WAN port.                                                          |  |  |  |  |  |
|                         | Mode               | The mode address of the default Service Zone.                                             |  |  |  |  |  |
| Service Zone - Default/ | MAC Address        | The MAC Address of the default Service Zone.                                              |  |  |  |  |  |
| SZ1                     | IP Address         | The IP address of the default Service Zone.                                               |  |  |  |  |  |
|                         | Subnet Mask        | The subnet mask of the default Service Zone.                                              |  |  |  |  |  |
| Service Zone – Default/ | Status             | Enable or Disable stands for status of the build-in DHCP server the default Service Zone. |  |  |  |  |  |
|                         | WINS IP<br>Address | The IP address of the configured WINS server.                                             |  |  |  |  |  |
| SZ1 DHCP Server         | Start IP Address   | The start IP address of the DHCP IP range.                                                |  |  |  |  |  |
|                         | End IP Address     | The end IP address of the DHCP IP range.                                                  |  |  |  |  |  |
|                         | Lease Time         | Minutes of the lease time of the IP address distributed by the built-in DHCP server.      |  |  |  |  |  |
| Service Zone – SZ2~SZ4  | Disabled           | Enable or Disable stands for status of the Service Zone.                                  |  |  |  |  |  |

82

# 4.5.3 Routing Table

The route rules of **Global Policy** and all individual **Policies** and are listed here. It also shows the route rules for each interface of the **System**.

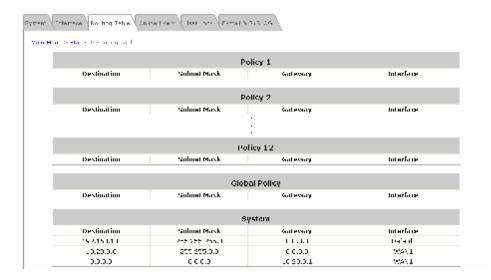

- Ÿ Policy 1~12: Shows the information of each individual Policy from 1 to 12.
- Y Global Policy: Shows the information of the Global Policy
- Ÿ System: Shows the information of the system
  - Ø Destination: The Destination IP address of each interface of the system.
  - Ø Subnet Mask: The Subnet Mask of each interface of the system.
  - Ø Gateway: The Gateway IP address of each interface of the system.
  - Ø Interface: The selected interface shown as WAN1, WAN2, Default or the name of enabled Service Zones.

# 4.5.4 Online Users

In this function, each online user's information can be obtained, including **Username**, **IP Address**, **MAC Address**, **Pkts In**, **Pkts Out**, **Bytes In**, **Bytes Out**, **Idle**, and **Kick Out**. The administrator can use this function to force a specific online user to log out, or terminate any user session by clicking the hyperlink of *Logout*.

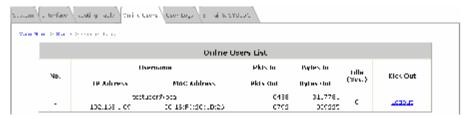

84

Click *Refresh* to renew the current users list.

## 4.5.5 User Logs

This function is used to check the history of the system. The history of each day will be saved separately for at least 3 days (72 full hours). Please note that these records are stored in the volatile memory and will be lost if the system is powered off.

If the *Receiver E-mail Address* has been provided and *Users Log* has been selected under the **E-mail & SYSLOG** tab, then the system will automatically send the history report to that e-mail address.

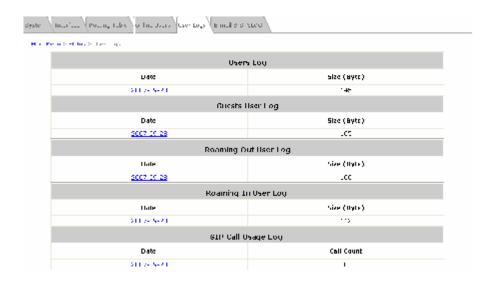

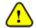

Since the history is saved in the DRAM, if you need to restart the system, and at the same time, keep the history, please manually copy and save the history information before restarting.

### Ϋ́ Users Log:

The **Users Log** provides information on each user's login and logout activities except guest users and RADIUS roaming in/out users.

85

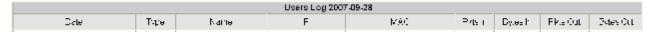

- **Ø** Date: The date and time that the activities took place.
- Ø Type: The activity type such as Login, Logout, Create, Expired and so on.
- Ø Name: The name of the user.
- Ø IP: The IP address of the user.
- Ø MAC: The MAC address of the user.
- Ø Pkts In/Out: The amount of inbound/outbound traffic in packets.
- **Ø** Bytes In/Out: The amount of inbound/outbound traffic in bytes.

### Ϋ́ Guest Users Log:

The Guests User Log provides information on the login and logout activities of guest users.

|                        | Suests User Log 2007-09-48           |                    |        |              |                  |            |             |            |              |                              |                          |              |
|------------------------|--------------------------------------|--------------------|--------|--------------|------------------|------------|-------------|------------|--------------|------------------------------|--------------------------|--------------|
| Pate:                  | System Name                          | Tyre               | Nano   | Р            | VAC.             | likts<br>r | Elyces<br>F | Rds<br>Out | Eyres<br>Out | fst Login Exciration<br>Time | Account Valid<br>Through | Remark       |
| 2007 09 28<br>15:45:18 | Multi Elektro<br>Neiness Sabetat     | C.secUsis_Espiraci | 2795   | H_11_        | Sent             | =          | 0           | =          | =            | Foxe                         | 2007 09 22               | Wild Tile    |
| 2007-09-<br>15.47.43   | nuita - Englice<br>Business (attorny | Greate Suest set   | S - 10 |              | 1-1111-1111-11   |            | II          |            |              | 1 /- /- II<br>22 47 42       | rone.                    | H TA<br>BLAY |
| 2007-09-<br>15.48.01   | nuita- Engice<br>Business Satorcy    | Roess Been norm    | S (10) | 192 10 11 11 | . 1911/01/2017 0 |            | II          |            |              | kore                         | .8 48 5.                 | licre        |
| 2007-09-<br>15.59.25   | nuita- Engice<br>Business Satorcy    | Roess Heer Incomb  | S (10) | 192 10 11 11 | . 1911/03/2015   | ::n        | 1227        |            | • .          | kore                         | .8 48 5.                 | nem:t        |

- Ø System Name: The system name.
- Ø 1st Login Expiration Time: This is a given time period that the account must be activated after it is generated and it is a constant value of one day.
- Ø Account Valid Through: The expiration time of the account.

### Ϋ́ Roaming Out/ In User Log:

The Roaming Out/ In User Log provides information on the login and logout activities of roaming out/ in users.

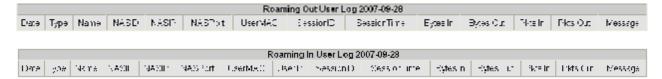

- **Type:** The authentication and accounting type of the RADIUS server. There are three types of accounting: *Start, Interim-update* and *Stop*.
- Ø Name: The name of the roaming user.
- Ø NASID: The System ID of the system. Usually, NASID is the MAC address of the WAN port of the system.
- Ø NASIP: The IP address of the WAN port of the system.
- **Ø** NASPort: The WAN port of the system.
- Ø UserMAC: The MAC address of the user.
- Ø UserIP: The IP address of the roaming user.
- Ø SessionID: The system will give a unique Session ID to an authenticated user when he/she starts a new session
- Ø SessionTime: The time of this session in seconds
- Ø Bytes In/Out: The amount of inbound/outbound traffic in bytes.
- Ø Pkts In/Out: The amount of inbound/outbound traffic in packets.
- **Ø** Message: The system's response when the client stops this session.

### Ϋ́ SIP Call Usage Log:

The **SIP Call Usage Log** provides information on the login and logout activities of SIP users; all SIP call activities will be recorded here.

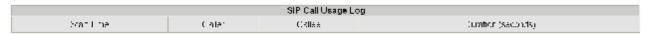

- Ø Start Time: The starting time, date, year of the call.
- Ø Caller: The caller's IP address.
- Ø Callee: The receiver's IP address.
- **Ø Duration (seconds):** The time duration of this call in seconds.

### 4.5.6 E-mail & SYSLOG

The system supports multiple reporting options via different methods including email, SYSLOG, and FTP.

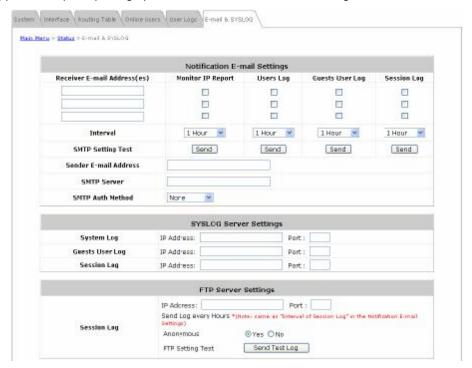

- Notification Email Settings: All the four types of report, including Monitor IP Report, User Log, Guests Log
  and Session Log, can be sent to up to three email boxes.
  - Ø Receiver E-mail Address (es): The e-mail address of the receiver to which the history report is sent.
  - Ø Check Box: Select which type of reports to be sent.
  - Ø Interval: The time interval to send the e-mail report. Choose a proper number from the drop-down box.
  - Ø SMTP Setting Test: For testing on whether the setting is correct or not.
  - Ø Sender E-mail Address: The e-mail address of the sender in charge of the monitoring.
  - Ø SMTP Server: The IP address of the SMTP server.
  - **SMTP Auth Method:** Select one authentication method from the drop-down list box. The system provides multiple SMTP authentication methods, including *Plain*, *Login*, *CRAM-MD5* and *NTLMv1*, or *None* to use none of the above. Depending on which authentication method is selected, enter the *Account Name*, *Password* and *Domain* accordingly.
    - Ÿ Plain: This is a standardized authentication mechanism. UNIX login password can be used.
    - Y Login: Outlook and Outlook Express use this option as default setting.
  - 8 Note:
- Ÿ CRAM-MD5: This is a standardized authentication mechanism. Pegasus can use either CRAM-MD5 or Login, which, however, cannot be manually configured.
- Ÿ NTLMv1: This is not currently available for general use and it is a Microsoft proprietary mechanism.

Ÿ SYSLOG Server Settings: Three types of report, including System Log, Guests User Log and Session Log, can be sent to a specified syslog server.

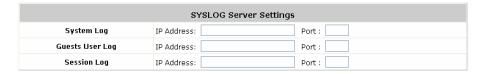

- Ø IP Address: The IP address of the syslog server for receiving the respective reports.
- Ø Port: The port number of the IP address.
- Ÿ FTP Server Settings: Session logs can be uploaded to a specified FTP server periodically.

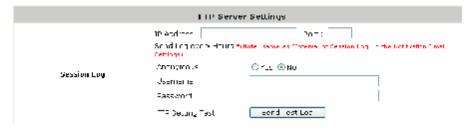

### Ø Session Log:

- o IP Address: The IP address of the FTP server.
- o Port: The port number of the FTP server.
- Send Log every Hours: The interval to send session logs, which can be configured in the Notification E-mail Settings page.
- Anonymous: If No is checked, username and password for accessing the records in the specified FTP server are required.
- FTP Setting Test: Click Send Test Log to send a test log to verify if the setting is correct.

# 4.6 Help

On the screen, the **Help** button is at the top right hand corner.

Click *Help* for the Online Help window and then click the hyperlink of the items for more information.

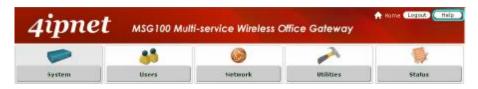

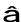

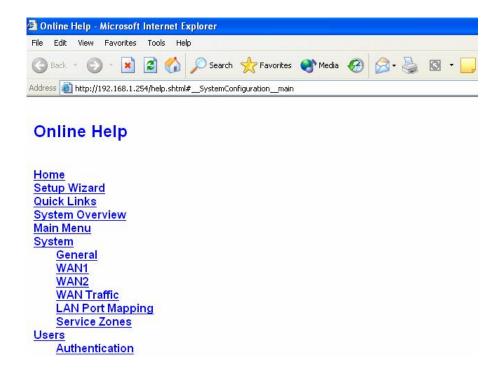

# Appendix A. Network Configuration on PC

After MSG100 is installed, the following configurations must be set up on the PC: **Internet Connection Setup** and **TCP/IP Network Setup**.

## 1. Internet Connection Setup

If the Internet Connection of the client PC has been configured to use local area network, you can skip this setup. Below shows the setup steps for a PC with Windows XP pre-installed.

**Step 1:** Choose **Start > Control Panel > Internet Option**.

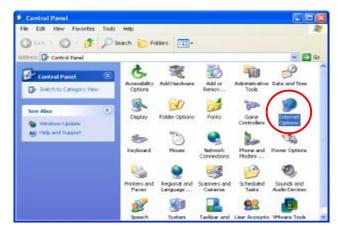

**Step 2:** Choose the *Connections tab*, and then click *Setup*.

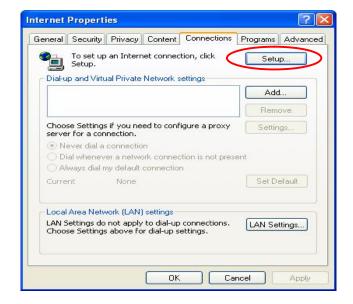

Step 3: When the Welcome to the New Connection Wizard window appears, click *Next*.

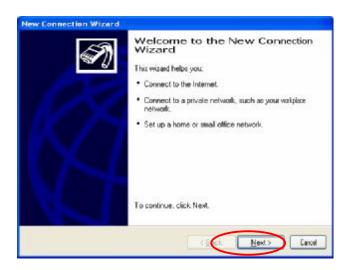

**Step 4:** Select "Connect to the Internet" and then click *Next*.

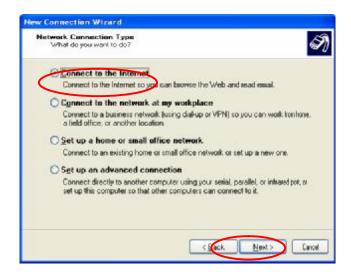

Step 5: Select "Set up my connection manually" and then click *Next*.

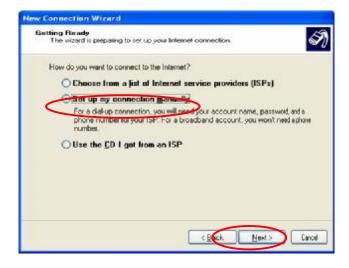

Step 6: Select "Connect using a broadband connection that is always on" and then click Next.

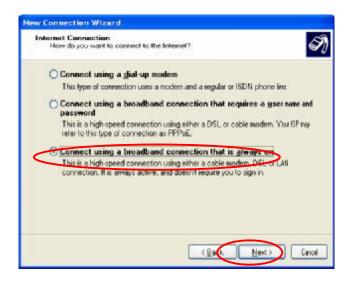

**Step 7:** Finally, click *Finish* to exit the **Connection Wizard**. Now, the setup is completed.

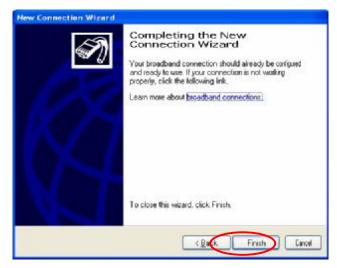

### 2. TCP/IP Network Setup

By default, MSG100 will assign an appropriate IP address to a client PC configured to use DHCP to obtain IP addresses automatically. However, you can also use a static IP to connect to MSG100 LAN port. The default TCP/IP setting of Windows 95/98/2000/XP is "Obtain an IP address automatically". Please follow the steps below to check the TCP/IP setting in a PC with Windows XP pre-installed.

Step 1: Select Start > Control Panel > Network Connection.

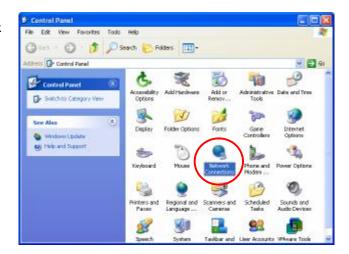

Step 2: Right click on the Local Area

Connection icon and select *Properties*.

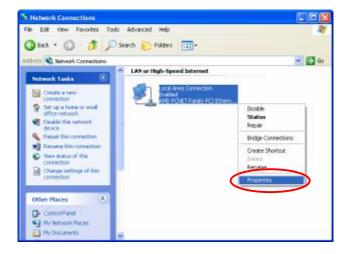

Step 3: Select *General* tab, and check "Internet Protocol (TCP/IP)" and then click *Properties*.

Now, you can choose to use DHCP or a specific IP address.

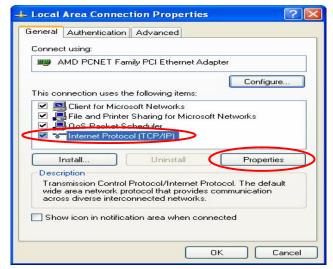

3-1: Using DHCP: If you want to use DHCP, choose "Obtain an IP address automatically" and click OK. This is also the default setting of Windows. Then, reboot the PC to make sure an IP address is obtained from MSG100.

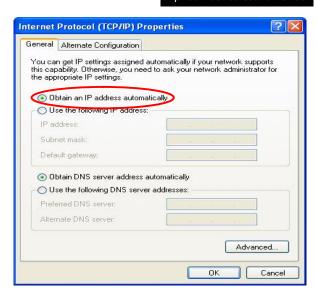

3-2: Using Specific IP Address: If you want to use a specific IP address, acquire the following information from the network administrator: the IP Address, Subnet Mask and DNS Server address provided by your ISP and the Gateway address of MSG100.

Choose "Use the following IP address" and enter the IP address, Subnet mask. If the DNS Server field is empty, select "Using the following DNS server addresses" and enter the DNS Server address. Then, click **OK**.

Click *Advanced* to enter the *Advanced TCP/IP*Settings window.

Click on the IP Settings tab and click Add below the "Default gateways" column and the TCP/IP Gateway Address window will appear.

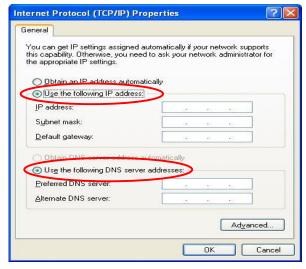

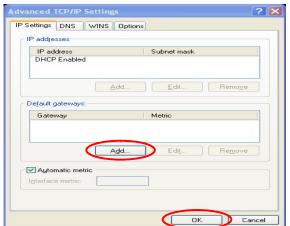

Enter the gateway address of MSG100 in the "Gateway" field, and then click *Add*. After back to the **IP Settings** tab, click *OK* to finish the configuration.

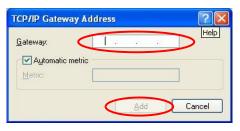

# Appendix B. Port-based Service Zone Deployment Example

In **Port-Based** mode, each LAN port can only serve traffic from one Service Zone. An example of network application diagram is shown as below: one Service Zone for **Staff** and one for **Guests**.

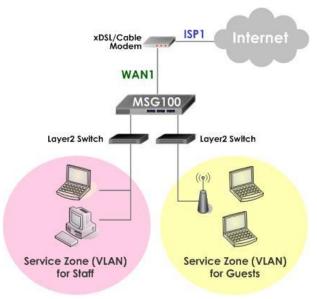

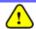

The switches deployed under MSG100 in Port-Based mode must be Layer 2 switches only.

### Configuration Steps for Port-Based Service Zones:

### Step 1: Configure Service Zone 1 for Guests

Assume that **LAN1** is assigned to the **Service Zone 1** (**SZ1**) for **Guests**. Click the **System** menu and select the **Service Zones** tab. Click **Configure** of SZ1.

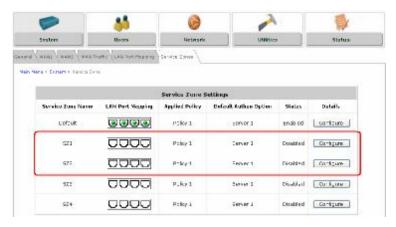

### Step 2: Configure Basic Settings for SZ1

Check the *Enabled* radio button of *Service Zone Status* to activate SZ1.

Enter a name for SZ1 (e.g. "Guests") in the Service Zone Name field.

|                     | Basic Settings              |  |  |  |  |  |
|---------------------|-----------------------------|--|--|--|--|--|
| Service Zone Status | ● Enabled ○ Disabled        |  |  |  |  |  |
| Service Zone Name   | Guests                      |  |  |  |  |  |
|                     | Operation Mode              |  |  |  |  |  |
| Network Interface   | IP Address: 192.168.2.254 • |  |  |  |  |  |
|                     | Subnet Mask : 255.255.255.0 |  |  |  |  |  |

Step 3: Configure Authentication Settings for SZ1

Check the *Enabled* radio button to enable *Authentication Required for the Zone*.

Check the *Default* button and *Enabled* box of *Guest Users* to set **ONDEMAND** authentication method as default. Disable all other authentication options. Then, click *Apply* to activate the settings made so far. A warning message "You should restart the system to activate the changes." will appear at the bottom of the page. Do NOT restart the system until you have completed all the configuration steps.

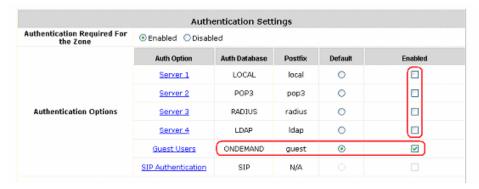

Step 4: Configure LAN Port Mapping for SZ1

Select the LAN Port Mapping tab from the *System* menu to enter the LAN Ports and Service Zone Mapping page. Select *Guests* from the drop-down list box of LAN1. Click *Apply* to save the selection.

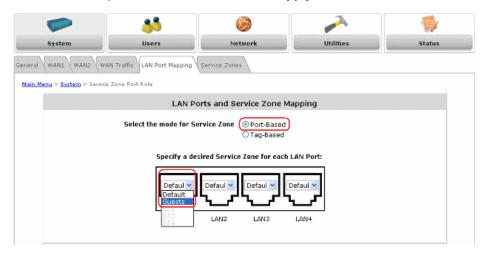

A warning message "You should restart the system to activate the changes." will appear at the bottom of the page. Do NOT restart the system until you have completed all the configuration steps.

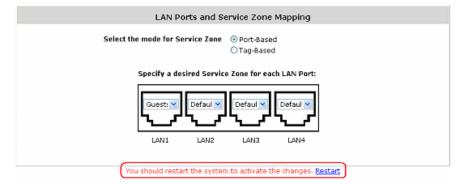

LAN1 is now configured for Guests.

### Step 5: Configure Service Zone 2 for Staff

Assume that **LAN2** is assigned to the **Service Zone 2** (**SZ2**) for **Staff**. Select the **Service Zones** tab and click **Configure** of SZ2.

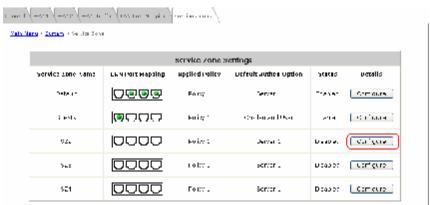

### Step 6: Configure Basic Settings for SZ2

Check the Enabled radio button of Service Zone Status to activate SZ2.

Enter a name for SZ2 (e.g. "Staff") in the Service Zone Name field.

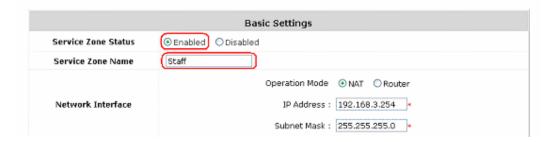

### Step 7: Configure Authentication Settings for SZ2

Check the *Enabled* radio button to enable *Authentication Required for the Zone*.

Check the **Default** button and **Enabled** box of Server 1 to set **LOCAL** authentication method as default. Disable all

other authentication options. Then, click *Apply* to activate the settings made so far. A warning message "You should restart the system to activate the changes." will appear at the bottom of the page. Do NOT restart the system until you have completed all the configuration steps.

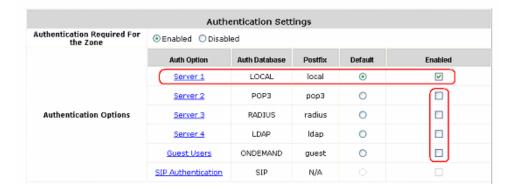

Step 8: Configure LAN Port Mapping for SZ2

Select the LAN Port Mapping tab from the *System* menu to enter the LAN Ports and Service Zone Mapping page. Select *Staff* from the drop-down list box of LAN2. Click *Apply* to save the selection.

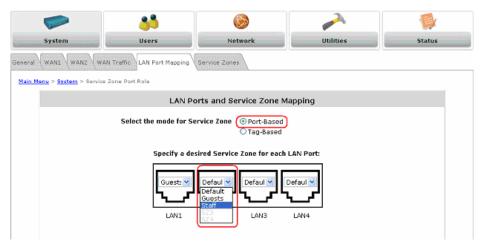

A warning message "You should restart the system to activate the changes." will appear at the bottom of the page. Click the hyperlink of **Restart** to restart the system and activate all configurations.

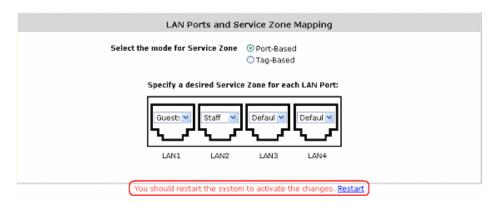

### Step 9: Restart the System

A confirmation message of "Do you want to restart the system?" will appear. Click **Yes** to start the restarting process. A confirmation dialog box will then pop out. Click **OK** to continue.

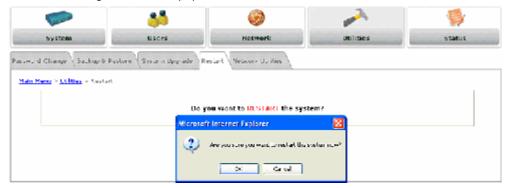

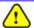

Please do not interrupt the system during the restarting process.

Once the settings of two Service Zones are completed, the configured result will be displayed in the **Service Zone Settings** page: **SZ1** and **SZ2** are both enabled.

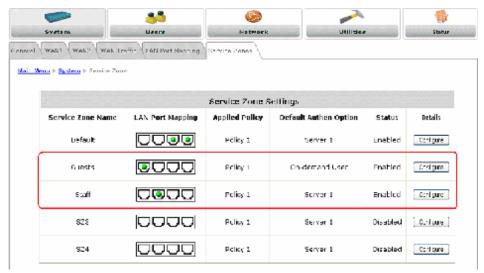

# Appendix C. Tag-based Service Zone Deployment Example

In **Tag-Based** mode, each LAN port can serve traffic from any Service Zone as each Service Zone is identified by VLAN tags carried within message frames. An example of network application diagram is shown as below: one Service Zone for **Staff** and another for **Guests**.

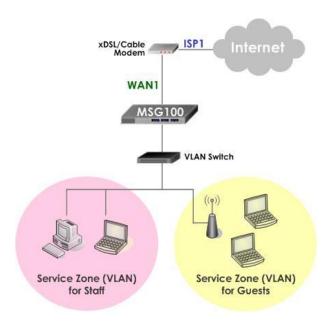

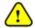

The switch deployed under MSG100 in Tag-Based mode must be a VLAN switch only.

### **Configuration Steps for Tag-Based Service Zones:**

The following example assumes the system is in factory default status and just powered up.

### Step 1: Set Tag-Based mode

Click the **System** menu and select the **LAN Port Mapping** tab. Select **Tag-Based** mode and click **Apply**. A warning message "**You should restart the system to activate the changes.**" will appear at the bottom of the page. Do NOT restart the system until you have completed all the configuration steps.

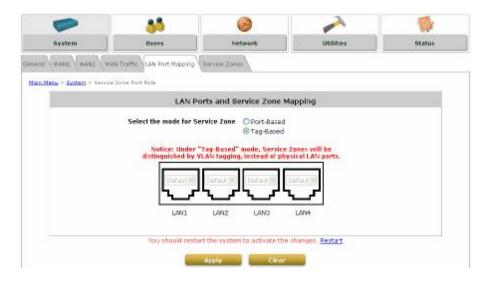

### Step 2: Configure Service Zone 1 for Staff

Select the Service Zones tab and click Configure of SZ1.

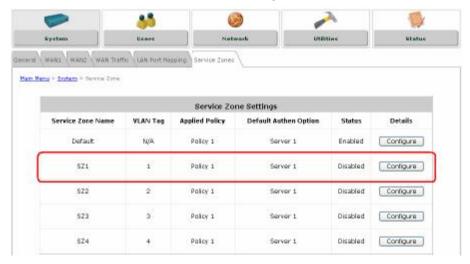

### Step 3: Configure Basic Settings for SZ1

- Check the Enabled radio button of Service Zone Status to activate SZ1.
- Enter a name for SZ1 (e.g. "Employee") in the Service Zone Name field.
- Enter a VLAN tag for SZ1 (e.g. "1111") in the VLAN Tag field.

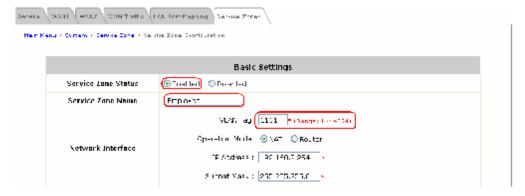

101

### Step 4: Configure Authentication Settings for SZ1

- Check the Enabled radio button to enable Authentication Required for the Zone.
- Check the *Default* button and *Enabled* box of *Server 1* to set LOCAL authentication method as default. Disable all other authentication options.

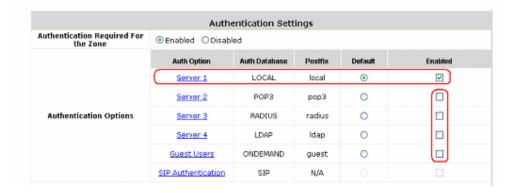

### Step 5: Set Policy SZ1

- Select Policy 1 from the drop-down list box.
- Click Apply to activate the settings made so far. A warning message "You should restart
  the system to activate the changes." will appear at the bottom of the page. Do NOT restart
  the system until you have completed all the configuration steps.

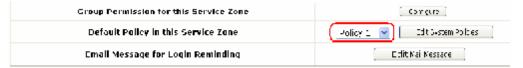

### Step 6: Configure Service Zone 2 for Guests

- Follow Step 2 to Step 5 to configure SZ2.
- In the Authentication Settings section, check the Default button and Enabled box of Guest
  Users to set ONDEMAND authentication method as default. Disable all other authentication
  options.

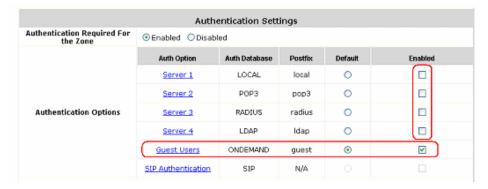

### Step 7: Restart the System

Click Apply to activate the settings. A warning message "You should restart the system to
activate the changes." will appear at the bottom of the page. Click the hyperlink of Restart
to restart the system and activate all changes you have made.

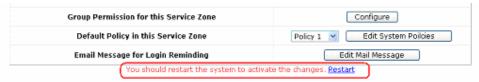

 A confirmation message of "Do you want to restart the system?" will appear. Click Yes to start the restarting process. A confirmation dialog box will then pop out. Click OK to continue.

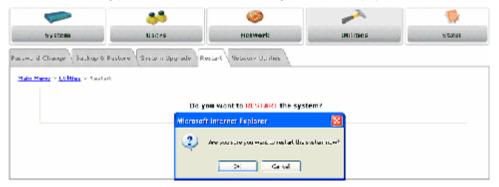

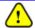

Please do not interrupt the system during the restarting process.

Once the settings of two Service Zones are completed, the configured result will be displayed in the **Service Zone Settings** page: **SZ1** and **SZ2** are both enabled.

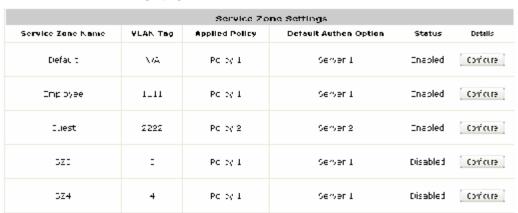

# Appendix D. Certificate Setting for IE7 and IE6

### Certificate Setting for the Company with Certificate Authority

Any website or high-value Web Applications will require a client to access their websites via Secure Sockets Layer (SSL). The browser will automatically ask for a public SSL certificate from the website and check if it is valid. The public SSL Certificate consists of the public key and identity information which can be signed by any established certificate authority (e.g. VeriSign). The certificate authority guarantees that the public key belongs to the named entity. Usually, the website's security certificate encounters a problem only if the security certificate presented to the browser has not been signed by any trusted certificate authority.

As long as the SSL function is enabled in MSG100, there must be a public SSL certificate signed by an established certificate authority. To avoid the error message in the browser, a company should have its own Certificate Authority (CA). The IT department must therefore install the SSL certificate for each normal user when deploying the MSG100.

### Ø Secure Certificate Setting for Both IE7 and IE6

For the company with its own Certificate Authority (CA), the certificate of the company should be trusted by all its employees' computers, and the certificate should be delivered through a trusted media. For example, the MIS staff should install the CA certificate in each employee's computer. The company's CA will issue a certificate for the MSG100 and export it to the MSG100.

### Certificate setting for the company without Certificate Authority

For a company that does not have it own Certificate Authority (CA), the administrator should first create a certificate either by applying for a trusted one or by certain certificate software. Second, the administrator (as "trusted CA") should install this certificate in each client computer through trusted media, and in the meantime, export this certificate to the MSG100.

In certain condition, the company without Certificate Authority can follow the steps below to avoid the error messages shown in browser while accessing the system.

### Ø Certificate setting for Internet Explorer 7

- For IE7, the certificate issue may be caused because the certificate publisher is not trusted by
   IE7. The following steps may be taken to provide a workaround or to bypass this issue.
  - **Step 1:** Open the IE7 browser, and you should be redirected to the default User Login Page. If the certificate is not trusted, the following page will appear.
  - Click "Continue to this website".

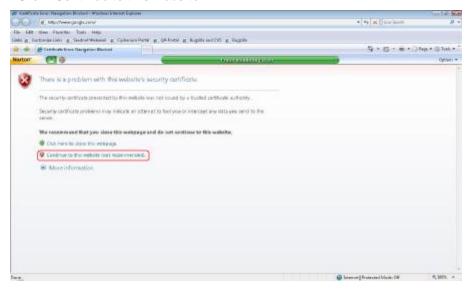

**Step 2:** Next, the default User Login Page will appear, so that clients can login normally.

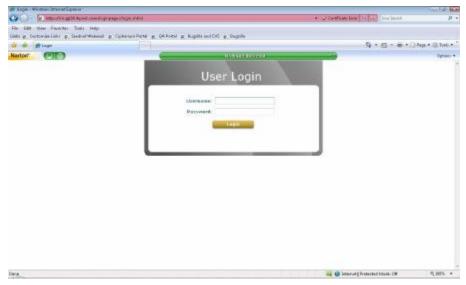

105

o To install a trusted certificate to solve the IE7 certificate issue, please follow instructions below:

Step 1: When the User Login page appears, click Certificate Error on the top.

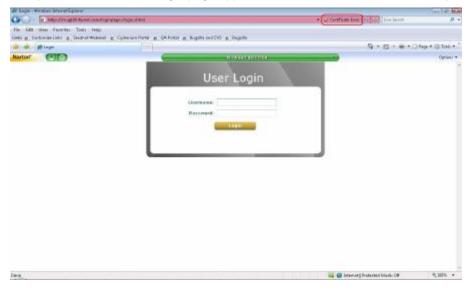

Step 2: Click View Certificate.

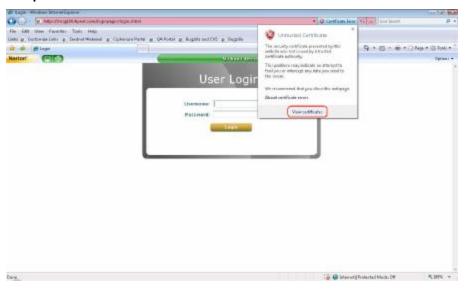

**Step 3:** Click *Certification Path*. This is to check whether the certificate is currently in the correct path.

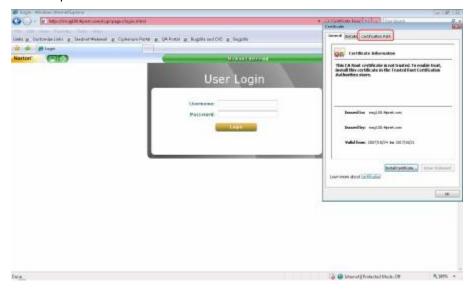

**Step 4:** Make sure the certificate path is correct as shown in the following figure. Click **OK** to continue.

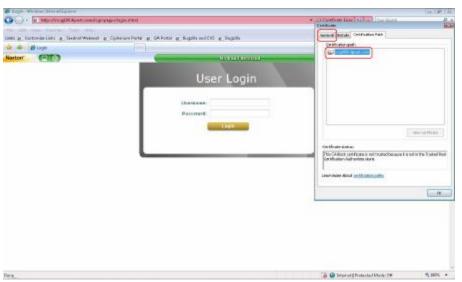

Step 5: Select the General tab. Click Install Certificate to install the certificate.

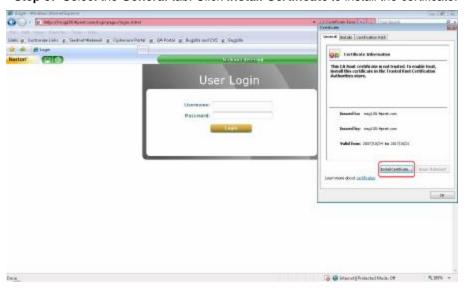

Step 6: Click Next to continue.

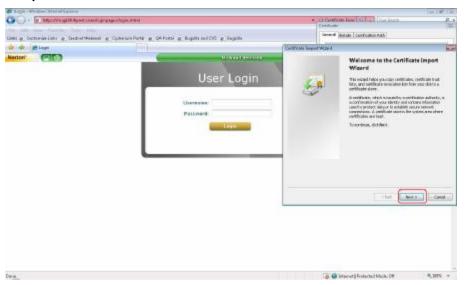

Step 7: Select "Automatically select the certificate store based on the type of certificate" and then click *Next*.

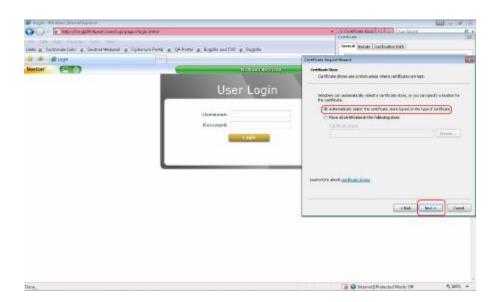

Step 8: Click Finish.

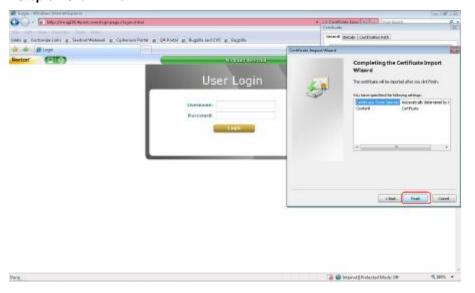

Step 9: Click OK.

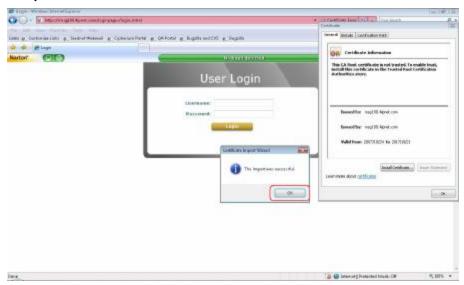

**Step 10:** Launch a new IE7 browser. The key symbol will appear on the top next to the address field, which means the certificate is now trusted via IE7.

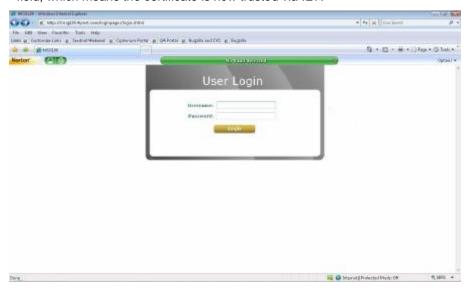

110

# Ø Certificate setting for Internet Explorer 6

For IE6, the certificate issue may be caused because the certificate publisher is not trusted by IE6. The following steps may be taken to provide a workaround or to bypass this issue.

**Step 1:** Open an IE6 browser, the Security Alert message will appear if the certificate is not trusted. Click **Yes** to bypass this issue and proceed.

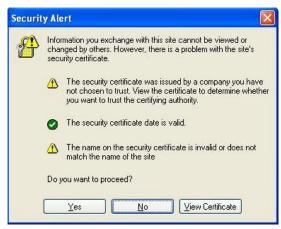

Step 2: Next, the User Login Page will appear, so that users can now login normally.

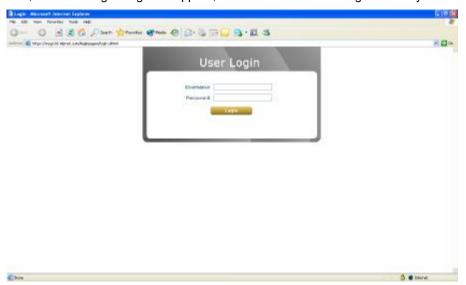

# Appendix E. DHCP Replay

MSG100 supports DHCP Relay defined in RFC 3046. When forwarding client-originated DHCP packets to an external DHCP server, a new option called the "Relay Agent Information option" is inserted by the DHCP relay agent of MSG100. External DHCP servers that recognize the Relay Agent Information option may use the information to implement IP address or other parameter assignment policies. The external DHCP server then echoes the option back to the relay agent in server-to-client replies, and the relay agent strips the option before forwarding the reply to the client.

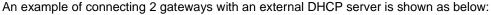

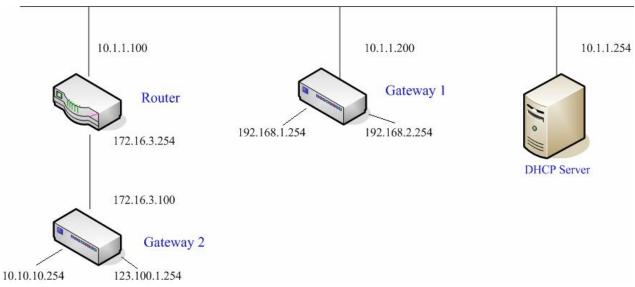

Please note that the Router and Gateway 1 connected to the DHCP Server must be under the same network segment as DHCP Server.

When a client requests an IP address from Gateway 1 through the build-in DHCP relay agent of MSG100, the DHCP server will receive a DHCP REQUEST packet with Option 82 (a code defined in RFC 3046). Also a Circuit ID will be sent by MSG100 when DHCP relay is enabled to define where the packet is sent from, and this Circuit ID must have a format of MAC\_IP, such as 00:E0:22:DF:AC:DF\_192.168.1.254. Therefore, when the external DHCP server gets the request packet, it knows where to reply and which IP to assign.

Here is an example of configuration file of the DHCP server:

```
class "@1_public_lam" {
       match if option agent.circuit-id = "00:90:08:07:60:91_192.168.1.254";
class "g1 private lan" {
       match if option agent.circuit-id = "00:90:0B:07:60:92 192.168.2.254";
class "g2_public_lan" {
       match if option agent.circuit-id = "00:12:43:AD:32:F2 10.10.10.254";
class "g2_private_lan" {
       match if option agent.circuit-id = "00:12:43:AD:32:F2 123.100.1.254";
subnet 0.0.0.0 netmask 0.0.0.0 {
       option domain-name-servers
                                        168.95.1.1
               allow members of "@1 public lan";
               range (192.168.1.30 192.168.1.50);
               option routers (192.168.1.254);
               option subnet-mask (255.255.255.0);
               allow members of "g1 private lan";
               range 192.168.2.30 192.168.2.50;
               option subnet-mask 255.255.255.0;
```

From the file, a client that connects to MSG100 sends out a DHCP request. DHCP relay function in MSG100 is enabled and sending a Circuit ID 00:90:0B:07:60:91\_192.168.1.254 to the external DHCP server. When DHCP server gets the Circuit ID, it recognizes that the request is sent from g1\_public\_lan and thus assigns the client a DNS server of 169.95.1.1, an IP that can be in the range of 192.168.1.30 and 192.168.1.50, a default gateway of 192.168.1.254, and a subnet-mask of 255.255.255.0.

113

# Appendix F. Proxy Setting for Enterprise

Enterprises usually isolate their intranet and the Internet by using more elaborated network architecture. Many enterprises have their own proxy server which is usually at the intranet or DMZ under firewall protection.

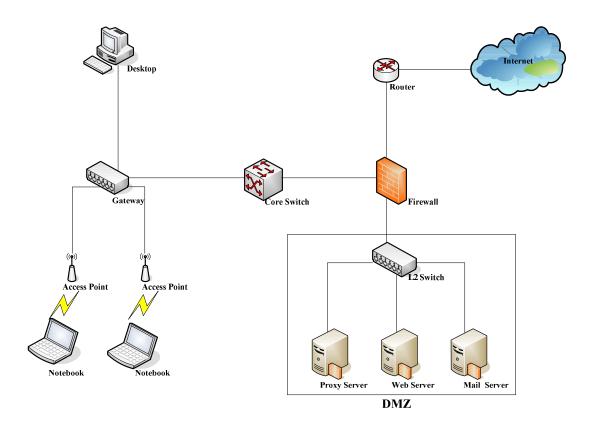

In enterprises, network managers or MIS staff may often ask their users to enable the proxy setting of their browsers (e.g. IE and Firefox) to reduce Internet access loading. Therefore, the proxy setting in MSG100 must be configured.

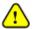

Some enterprises will automatically redirect packets to a proxy server by using core switches or Layer 7 devices. Therefore, clients don't need to enable the proxy setting of their browsers, and the administrator doesn't need to configure any proxy setting in this system.

Please follow the steps below to complete the proxy configuration:

### ø Gateway setting

**Step 1:** Log in to the **Main Menu** of the web management interface.

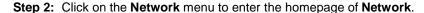

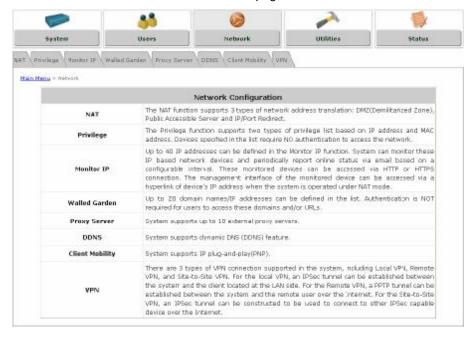

Step 3: Select the *Proxy Server* tab to enter the External Proxy Server page.

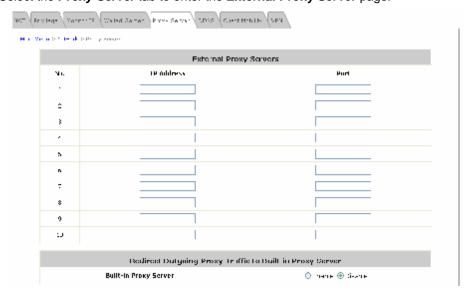

Step 4: Enter the IP address and port number of your proxy Server in the IP Address and Port fields.

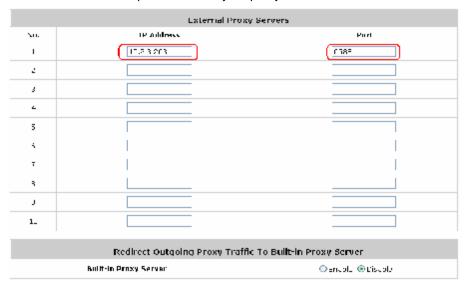

Step 5: Disable the Built-in Proxy Server.

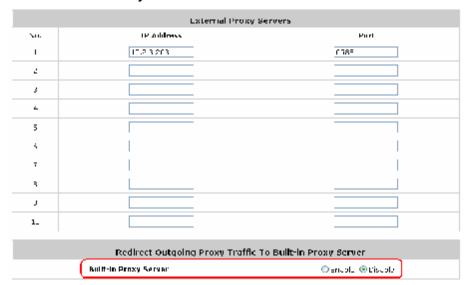

Step 6: Click Apply to save the settings.

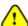

If your proxy server is disabled, it will cause a problem with the user authentication operation. When users open a browser, the login page won't appear because that proxy server is down. Please make sure your proxy server is always available.

# ø Client setting

It is necessary for clients to specify the default gateway IP address in the proxy exceptions box, so that the user login successful page can show up normally.

Step 1: Use command "ipconfig" to get Default Gateway IP Address.

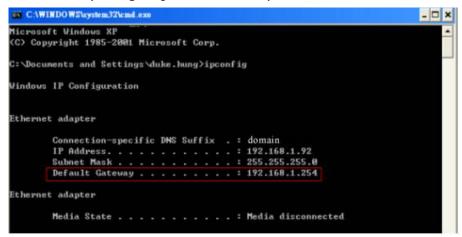

**Step 2:** Open a browser to specify the **default gateway IP address** (e.g. 192.168.1.254) and **logout page IP address "1.1.1.1"** in the proxy exceptions box.

#### o For I.E

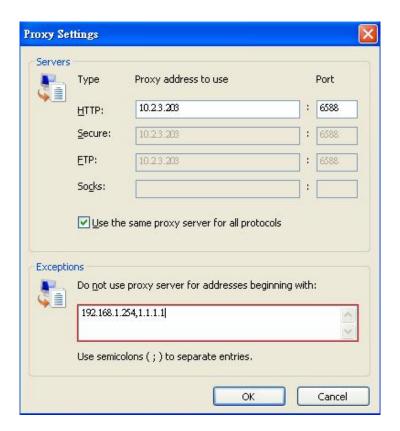

### o For Firefox

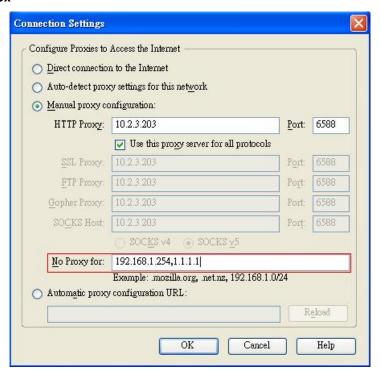

# Appendix G. IPSec VPN

MSG100 supports IPSec VPN for clients with Windows XP SP2 (with patch) and Windows 2000. To fully utilize the nature supported IPSec VPN by Microsoft Windows XP SP2 (with patch) and Windows 2000 operating systems, MSG100 implements IPSec VPN tunnels between clients and MSG100 itself, no matter through wired or wireless network.

By pushing down an ActiveX to clients from MSG100, no extra client software needs to be installed except the ActiveX, where a so-called "clientless" IPSec VPN setting will be configured automatically. Upon completion of the setup, a build-in IPSec VPN feature is enabled and ready to serve.

# ActiveX Component

The ActiveX is a software component running inside Internet Explorer. The ActiveX component can be checked by the following windows.

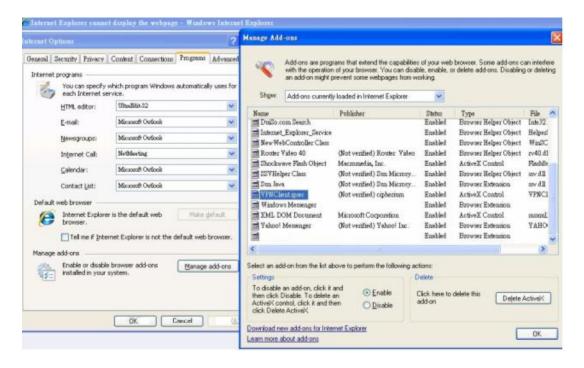

Windows Internet Explorer: From the Tools menu, click on Internet Options. Select the Programs tab and click *Manage add-ons* button to enter the **Manage add-ons** dialogue box, where you can see VPNClient.ipsec is enabled.

119

During the first-time login to MSG100, Internet Explorer will ask clients to download an ActiveX component of IPSec VPN. Once this ActiveX component is downloaded, it will run in parallel with the "Login Success Page" after the page being brought up successfully. The ActiveX component helps set up individual IPSec VPN tunnels between clients and MSG100 and check the validity of IPSec VPN tunnels between them. If the connection is down, the ActiveX component will detect the broken link and decompose the IPSec tunnel. Once the IPSec VPN tunnel was built, all sent packets will be encrypted. Without connecting to the original IPSec VPN tunnel, a client has no alternative way to gain network connection beyond this. IPSec VPN feature supported by MSG100 directly solves possible data security leak problem between clients and the system via either wireless or wired connections without extra hardware or client software installed.

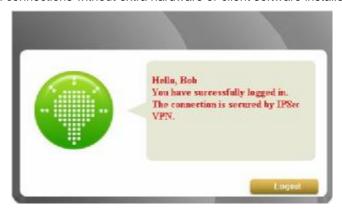

#### Limitations

The limitation on the client side due to ActiveX and Windows OS includes:

- Ø Internet Connection Firewall of Windows XP or Windows XP SP1 is not compatible with IPSec protocol.
  It shall be turned off to allow IPSec packets to pass through.
- Without patch, ICMP (Ping) and PORT command of FTP can not work in Windows XP SP2.
- The Forced termination (through CTRL+ALT+DEL, Task Manager) of the Internet Explorer will stop the running of ActiveX. It causes that IPSec tunnel cannot be cleared properly at client device. A reboot of client device is needed to clear the IPSec tunnel.
- **Ø** The crash of Windows Internet Explorer may cause the same result.

#### Internet Connection Firewall

In Windows XP and Windows XP SP1, the Internet Connection Firewall is not compatible with IPSec. Internet Connection Firewall will drop packets from tunneling of IPSec VPN. Please **TURN OFF** Internet Connection Firewall feature or upgrade the Windows OS into Windows XP SP2.

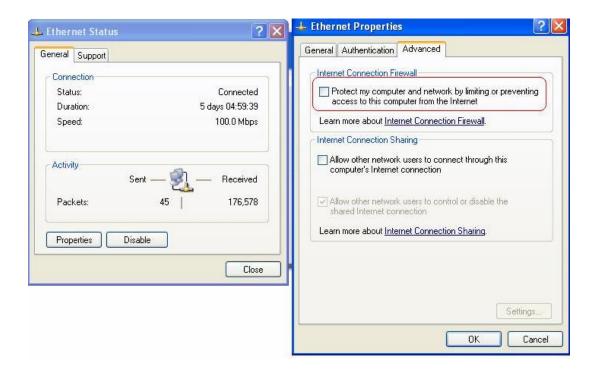

### ICMP and Active Mode FTP

In Windows XP SP2 without patching by KB889527, it will drop ICMP packets from IPSec tunnel. This problem can be fixed by upgrading patch KB889527. Before enabling IPSec VPN function on client devices, please access the patch from Microsoft's web at <a href="http://support.microsoft.com/default.aspx?scid=kb;en-us;889527">http://support.microsoft.com/default.aspx?scid=kb;en-us;889527</a>. This patch also fixes the problem of supporting active mode FTP inside IPSec VPN tunnel of Windows XP SP2. Please UPDATE clients' Windows XP SP2 with this patch.

#### The Termination of ActiveX

The ActiveX component for IPSec VPN is running in parallel with the web page of "Login Success". To ensure that the built-in IPSec VPN tunnel is always alive, unless clients decide to close the session and to disconnect from MSG100, the following conditions or behaviors, which may cause the Internet Explorer to stop the ActiveX, should be avoided.

(1) The crash of Internet Explorer on running ActiveX.
If it happens, please reboot the client computer. Once Windows service is resumed, go through the login process again.

(2) Termination of the Internet Explorer Task from Windows Task Manager.

Do NOT terminate this VPN task of Internet Explorer.

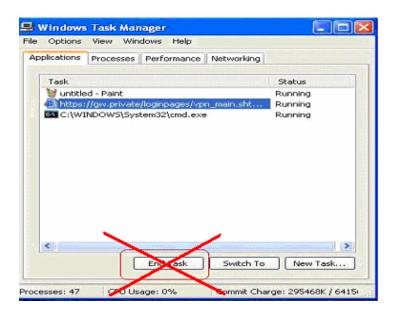

# (3) Execution of instructions given by the following Windows messages:

- † Close the Windows Internet Explorer.
- † Click Logout on Login Success page.
- † Click **Back** or **Refresh** of the same Internet Explorer browser page.
- † Enter a new URL in the same Internet Explorer browser page.
- † Open a URL from the other application (e.g. email of Outlook) that occupies this existing Internet Explorer.

Click Cancel if you do not intend to stop the IPSec VPN connection.

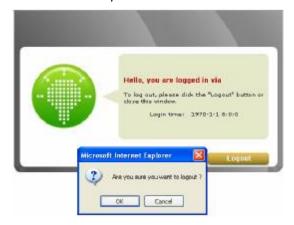

# Non-supported OS and Browser

In current version, Windows Internet Explorer is the only browser supported by MSG100. Windows XP, Windows 2000, and Windows Vista are the supported OS.

# Appendix H. Console Interface

The administrator can enter the console interface via this port to handle problems occurring during operation. Certain system status such as boot-up time, firmware version and interface status can be found in this console interface.

- To connect the console port of MSG100, you need a console cable and a terminal simulation program, such as the Hyper Terminal.
- 2. If you use Hyper Terminal, please set the parameters as follows:

Bits per second: 9600

Data bits: **8**Parity: **None**Stop bits: **1** 

Flow control: None

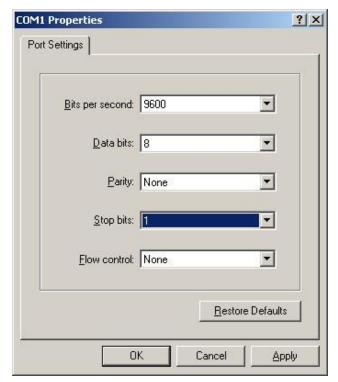

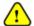

The main console is a menu-driven text interface with dialog boxes. Please use arrow keys on the keyboard to browse the menu and press the **Enter** key to make selection or confirm inputs.

3. Once the console port of MSG100 is connected properly, the console main screen will appear automatically. If the screen does not appear in the terminal simulation program automatically, try to press the arrow keys, so that the terminal simulation program will send some messages to the system and the welcome screen or the main menu should appear. If you are still unable to see the welcome screen or the main menu of the console, please check the connection of the console cables and the settings of the terminal simulation program.

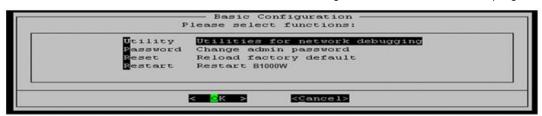

### Ÿ Utilities for network debugging

The console interface provides several utilities to assist the administrator to check the system conditions and to debug problems. The utilities are described as follows:

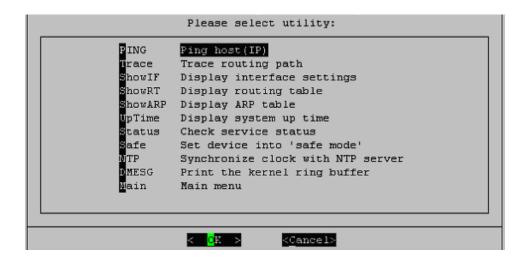

- Ø Ping host (IP): By sending ICMP echo request to a specified host and wait for the response to test the network status.
- Ø Trace routing path: Trace and inquire the routing path to a specific target.
- Ø Display interface settings: It displays the information of each network interface setting including the MAC address, IP address, and netwask.
- Ø Display the routing table: The internal routing table of the system is displayed, which may help to confirm the Static Route settings.
- Ø Display ARP table: The internal ARP table of the system is displayed.
- Ø Display system up time: The system live time (time for system being turn on) is displayed.
- Ø Check service status: Check and display the status of the system.
- Set device into "safe mode": If the administrator is unable to use Web Management Interface via the browser for the system failed inexplicitly. The administrator can choose this utility and set MSG100 into safe mode, and then the administrator can manage this device with browser again.
- Ø Synchronize clock with NTP server: Immediately synchronize the clock through the NTP protocol and the specified network time server. Since this interface does not support manual setup for its internal clock; therefore, the administrator must reset the internal clock through the NTP.
- Ø Print the kernel ring buffer: It is used to examine or control the kernel ring buffer. The program helps to print out their boot-up messages instead of copying the messages by hand.
- Ø Main menu: Go back to the main menu.

# **Y** Change admin password

The default username and password are both "admin", the same setting for web management interface. You can use this option to change the system administrator password. Even if you forget the password and are unable to log in the web management interface or the remote end of the SSH, you can still use the null modem to connect the console management interface and set the administrator password again.

# Ÿ Reload factory default

Choosing this option will reset the system configuration to the factory defaults.

# Ÿ Restart MSG100

Choosing this option will restart MSG100.

# Appendix I. Session Limit and Session Log

### Session Limit

To prevent ill-behaved clients or malicious software from using up system's connection resources, the administrator will have to restrict the number of concurrent sessions that a user can establish.

- Ø The maximum number of concurrent sessions (TCP and UDP) for each user can be specified in the policy setting, which can be chosen to apply to all users including authenticated users, users on non-authenticated ports, privileged users, and clients in virtual server and DMZ zones.
- When the number of a user's sessions reaches the session limit (a choice of Unlimited, 10, 25, 50, 100, 200, 350, and 500), the user will be implicitly suspended upon receipt of any new connection request. In this case, a record will be logged to the Syslog server specified in the *Email & SYSLOG*.
- Ø Since this basic protection mechanism may not be able to protect the system from all malicious DoS attacks, it is strongly recommended to build some immune capabilities (such as IDS or IPS solutions) in the network deployment to protect the network in daily operation.

### Session Log

The system can record connection details of each client while accessing the Internet. In addition, the log data can be sent out to a specified Syslog Server, Email Box or FTP Server based on pre-defined interval time.

The following table shows the fields of a session log record.

| Field         | Description                                                                                                    |
|---------------|----------------------------------------------------------------------------------------------------|
| Date and Time | The date and time that the session is established                                                                                                    |
| Session Type  | [New]: This is a newly established session. [Blocked]: This session is blocked by a Firewall rule.                                                                                                    |
| Username      | The account name (with postfix) of the user. When it shows "N.A.", it indicates that the user or device does not need to log in with a username, for example, the user or device is on a non-authenticated port or on the privileged MAC/IP list. Change the account name accordingly, if the name is not identifiable in the record.  8 Note: Only 31 characters are allowed for the combination of Session Type plus Username. |
| Protocol      | The communication protocol of session: TCP or UDP                                                                                                    |
| MAC           | The MAC address of the client computer or device                                                                                                    |
| SIP           | The source IP address of the client computer or device                                                                                                    |
| SPort         | The source port number of the client computer or device                                                                                                    |
| DIP           | The destination IP address of the client computer or device                                                                                                    |
| DPort         | The destination port number of the client computer or device                                                                                                    |

### Ø An example of session log data is shown as below:

Aug 30 12:35:05 2007 [New]user1@local TCP MAC=00:09:6b:cd:83:8c SIP=10.1.1.37 SPort=1626 DIP=203.125.164.132 DPort=80 Aug 30 12:35:05 2007 [New]user1@local TCP MAC=00:09:6b:cd:83:8c SIP=10.1.1.37 SPort=1627 DIP=203.125.164.132 DPort=80 Aug 30 12:35:06 2007 [New]user1@local TCP MAC=00:09:6b:cd:83:8c SIP=10.1.1.37 SPort=1628 DIP=203.125.164.142 DPort=80 Aug 30 12:35:06 2007 [New]user1@local TCP MAC=00:09:6b:cd:83:8c SIP=10.1.1.37 SPort=1629 DIP=203.125.164.142 DPort=80 Aug 30 12:35:07 2007 [New]user1@local TCP MAC=00:09:6b:cd:83:8c SIP=10.1.1.37 SPort=1630 DIP=67.18.163.154 DPort=80 Aug 30 12:35:09 2007 [New]user1@local TCP MAC=00:09:6b:cd:83:8c SIP=10.1.1.37 SPort=1631 DIP=202.43.195.52 DPort=80 Aug 30 12:35:10 2007 [New]user1@local TCP MAC=00:09:6b:cd:83:8c SIP=10.1.1.37 SPort=1632 DIP=203.84.196.242 DPort=80

P/N: V10020080124